Neu ab: [04.2022](http://manuals.sirona.com)

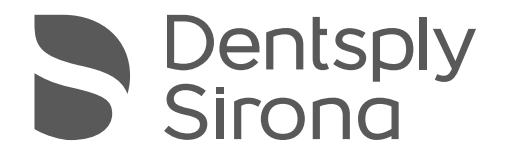

# inLab CAM SW

Softwareversion 22.1.x

Handbuch für den Anwender

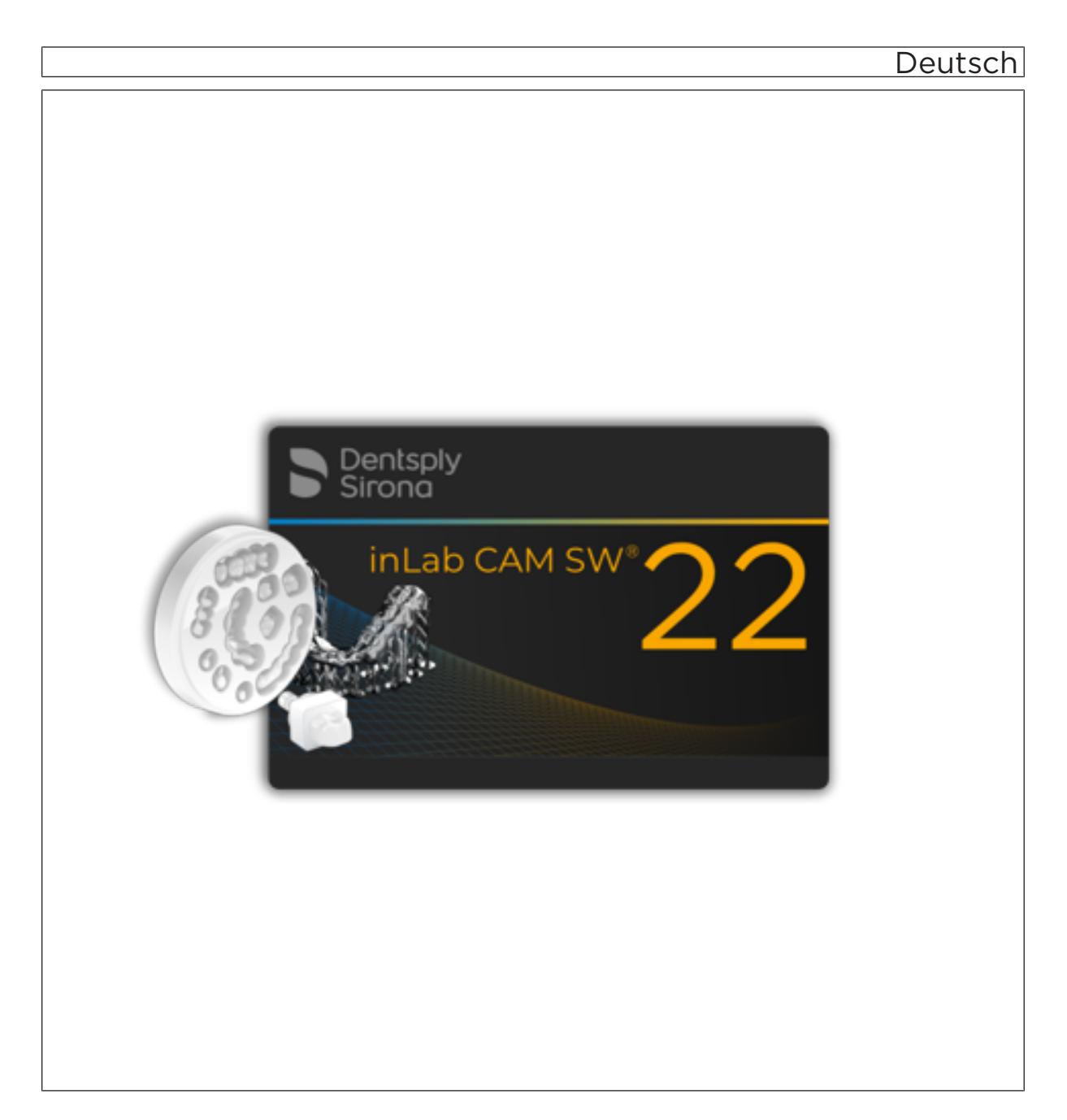

## Inhaltsverzeichnis

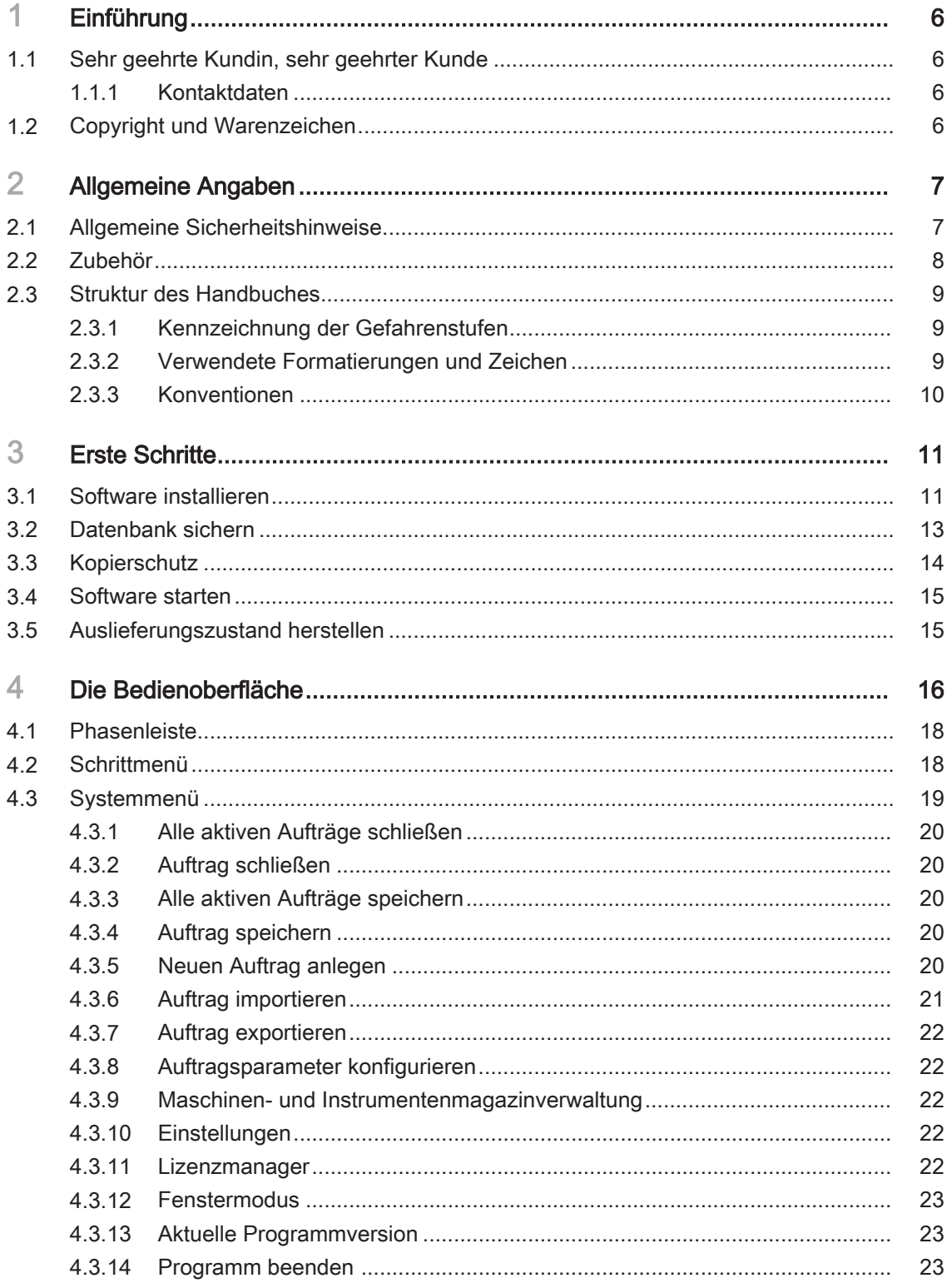

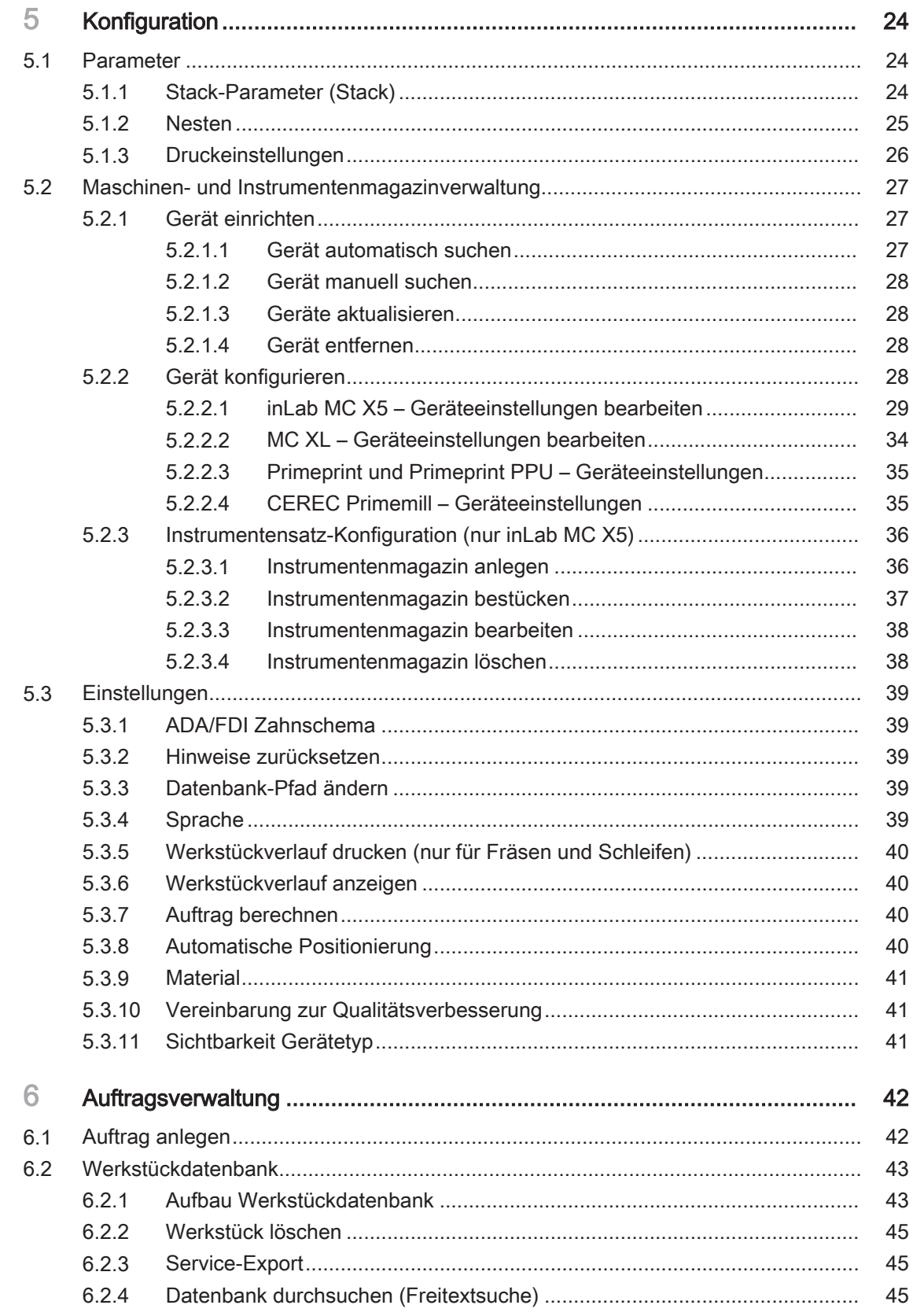

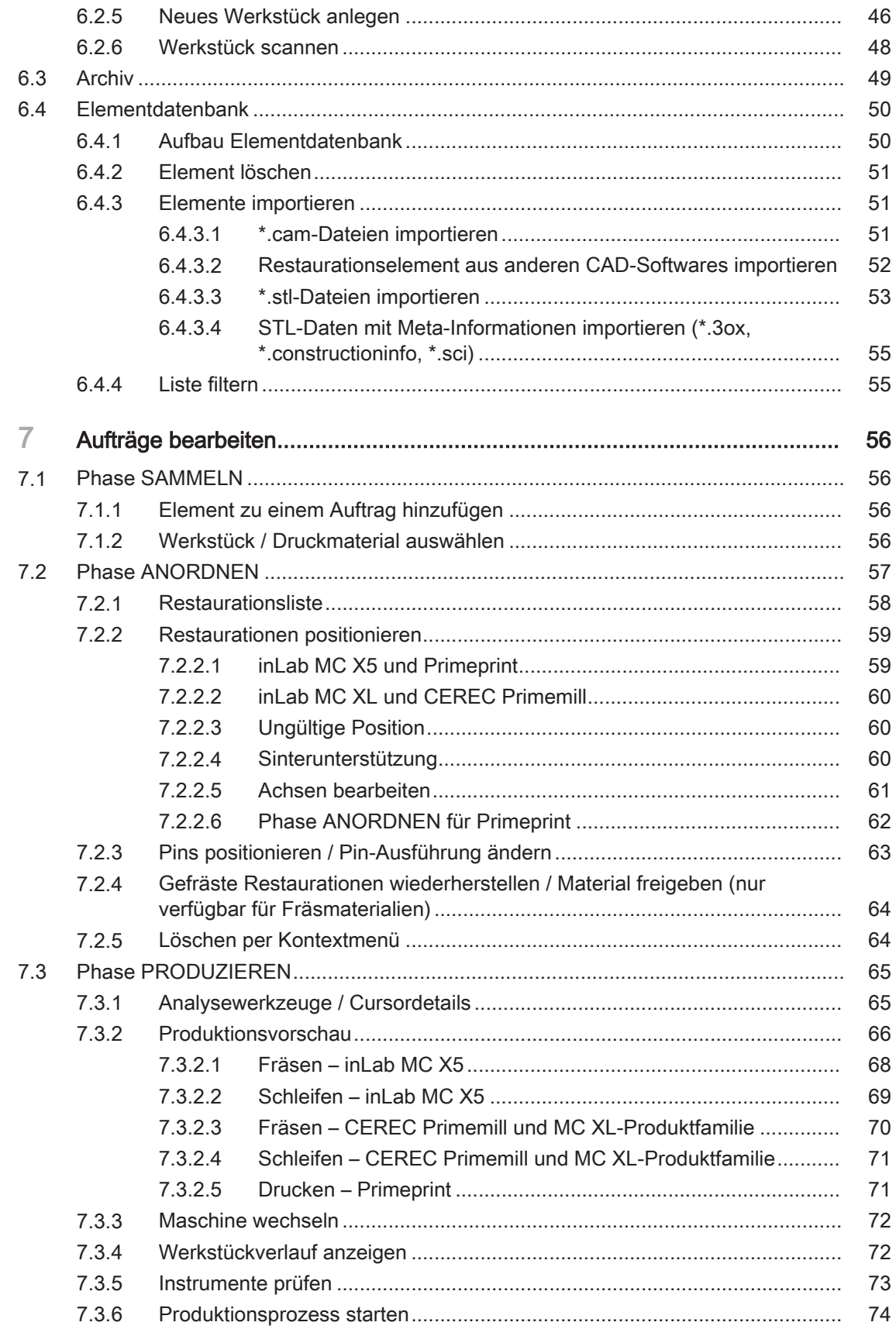

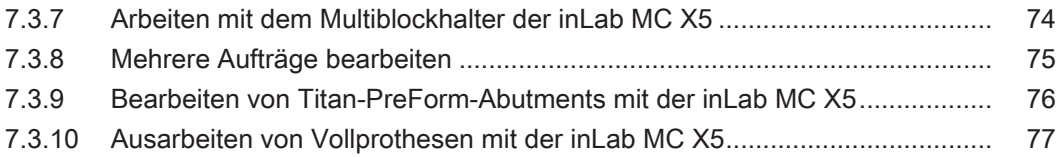

## <span id="page-5-0"></span>1 Einführung

## 1.1 Sehr geehrte Kundin, sehr geehrter Kunde

<span id="page-5-1"></span>Wir bedanken uns für den Kauf Ihrer Software inLab CAM SW aus dem Hause Dentsply Sirona.

Diese Software ermöglicht Ihnen in Verbindung mit den Produktionsmaschinen inLab MC X5, CEREC Primemill, Primeprint, Primeprint PPU und Maschinen der MC-XL-Produktfamilie die computerunterstützte Herstellung von dentalen Restaurationen, z.B. aus natürlich wirkendem Keramikmaterial im Labor.

Unsachgemäßer Umgang und nicht bestimmungsgemäßer Gebrauch können Gefahren und Schäden hervorrufen. Deshalb bitten wir Sie, dieses Handbuch sowie die entsprechende Gebrauchsanweisung durchzulesen und genau zu befolgen. Bewahren Sie sie immer griffbereit auf.

Zur Vermeidung von Personen- und Sachschäden beachten Sie dabei auch die Sicherheitshinweise.

<span id="page-5-2"></span>Ihr inLab – Team

### 1.1.1 Kontaktdaten

Kunden-Service-Center Bei technischen Fragen steht Ihnen unser Kontaktformular im Internet unter der folgenden Adresse zur Verfügung: <http://srvcontact.sirona.com>

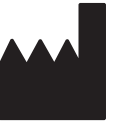

Herstelleranschrift SIRONA Dental Systems GmbH Fabrikstraße 31 64625 Bensheim Deutschland

Tel.: +49 (0) 6251/16-0 Fax: +49 (0) 6251/16-2591 E-Mail: [contact@dentsplysirona.com](mailto:contact@dentsplysirona.com) [www.dentsplysirona.com](https://www.dentsplysirona.com)

## <span id="page-5-3"></span>1.2 Copyright und Warenzeichen

Copyright © Sirona Dental Systems GmbH. Alle Rechte vorbehalten.

Die in diesem Handbuch enthaltenen Informationen können ohne besondere Ankündigungen geändert werden.

Die Software, einschließlich der zugehörigen Dokumentation, ist urheberrechtlich geschützt. Sie ist daher von Ihnen wie jedes andere geschützte Material zu behandeln.

Wer diese Software außer zum Zweck des eigenen Gebrauchs auf jegliches Medium ohne die schriftliche Genehmigung der Sirona Dental Systems GmbH überträgt, macht sich strafbar.

## <span id="page-6-0"></span>2 Allgemeine Angaben

Lesen Sie dieses Dokument vollständig durch und befolgen Sie es genau. Bewahren Sie es immer griffbereit auf.

<span id="page-6-1"></span>Ursprungssprache dieses Dokuments: Deutsch

## 2.1 Allgemeine Sicherheitshinweise

### Datenzugriffe einschränken

Um Datenzugriffe einzuschränken, richten Sie entsprechend Ihrer Praxisgegebenheiten eine Benutzerverwaltung ein. Hierzu können Sie auf die Funktionalitäten des Betriebssystems Microsoft Windows 10 zurückgreifen. Anleitungen und Support finden Sie unter support.microsoft.com / "Erstellen eines lokalen Benutzer- oder Administratorkontos in Windows 10".

### Nur Originalsoftware verwenden

Verwenden Sie ausschließlich Originalsoftware oder von Dentsply Sirona freigegebene Software. Zur Herstellung von Restaurationen und Apparaturen dürfen keine manipulierten oder nicht freigegebenen Softwarekomponenten verwendet werden.

Es dürfen keine Software und Softwarekomponenten unter Verwendung falscher Angaben installiert werden.

Prüfen Sie, ob für jede installierte Komponente die Zulassung für ihr Land besteht. Fragen Sie dazu Ihren Händler.

### Installierte Softwareversion überprüfen

Welche Version installiert ist, können Sie im laufenden Betrieb überprüfen.

- 1. Klicken Sie in der Phasenleiste auf den Schriftzug "inLab CAM".
- 2. Klicken Sie auf den Pfeil (A) des geöffneten Fensters.
- 3. Das erweiterte Fenster zeigt alle relevanten Informationen der Software inLab CAM SW an.

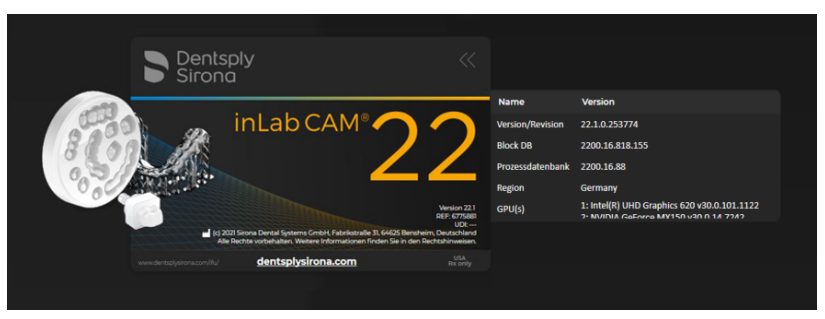

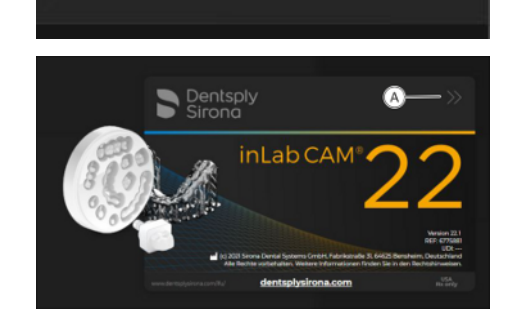

inLabCAM<sup>®</sup>

### Restauration durch geschultes Personal überprüfen

Jede mit der vorliegenden Software erstellte Restauration muss von einer geschulten Person (z. B. Zahntechniker oder Zahnarzt) auf Eignung überprüft werden.

#### Angaben der Materialhersteller beachten

Beachten Sie die Verarbeitungshinweise und Kombinationsmöglichkeiten der Material-/Implantat-Hersteller, die in Ihrem Land gelten.

### Nur für USA

VORSICHT: Laut Bundesgesetz der USA darf dieses Produkt nur an Ärzte, Zahnärzte oder lizenzierte Fachleute bzw. in deren Auftrag verkauft werden.

## 2.2 Zubehör

<span id="page-7-0"></span>Um die Produktsicherheit zu gewährleisten, darf das Produkt nur mit Original-Zubehör von Dentsply Sirona oder von Dentsply Sirona freigegebenem Zubehör Dritter betrieben werden. Der Benutzer trägt das Risiko bei Verwendung von nicht freigegebenem Zubehör.

## <span id="page-8-0"></span>2.3 Struktur des Handbuches

### 2.3.1 Kennzeichnung der Gefahrenstufen

<span id="page-8-1"></span>Zur Vermeidung von Personen- und Sachschäden beachten Sie die in diesem Dokument aufgeführten Warn- und Sicherheitshinweise. Diese sind besonders gekennzeichnet:

#### GEFAHR ЛN

Unmittelbar drohende Gefahr, die zu schweren Körperverletzungen oder zum Tod führt.

### $\Lambda$  WARNUNG

Möglicherweise gefährliche Situation, die zu schweren Körperverletzungen oder zum Tod führen könnte.

#### **VORSICHT** ⚠

Möglicherweise gefährliche Situation, die zu leichten und mittleren Körperverletzungen führen könnte.

## ACHTUNG

Möglicherweise schädliche Situation, bei der das Produkt oder eine Sache in seiner Umgebung beschädigt werden könnte.

## **WICHTIG**

Anwendungshinweise und andere wichtige Informationen.

<span id="page-8-2"></span>Tipp: Informationen zur Arbeitserleichterung.

### 2.3.2 Verwendete Formatierungen und Zeichen

Die in diesem Dokument verwendeten Formatierungen und Zeichen haben folgende Bedeutung:

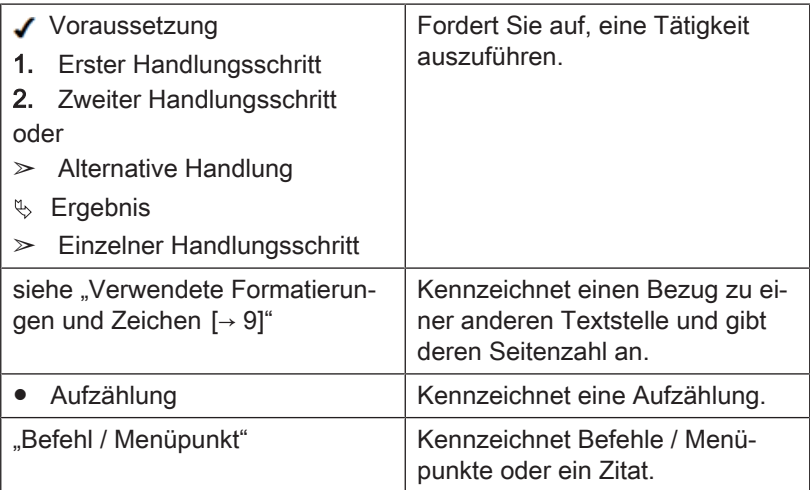

## 2.3.3 Konventionen

<span id="page-9-0"></span>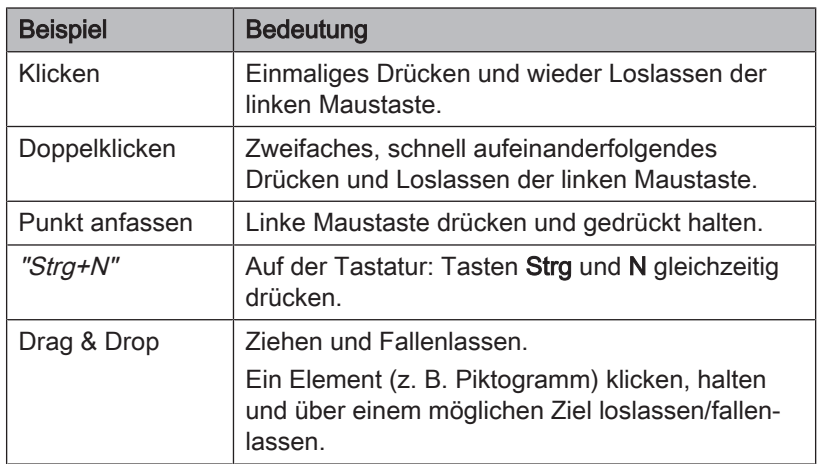

## <span id="page-10-0"></span>**Erste Schritte**

## 3.1 Software installieren

<span id="page-10-1"></span>Die Software benötigt mindestens die Firmware 2.00 des USB-Lizenzsticks. Aktualisieren Sie gegebenenfalls die Firmware-Version. Weitere Informationen finden Sie dazu im Abschnitt "Lizenzmanager  $[-22]$  $[-22]$ ".

Für die Software wird mindestens ein inLab-PC Version 4.0.x mit Hardware-Upgrade-Kit, ein inLab-PC Version 5.0.1 oder neuere Version benötigt. Empfohlen wird immer der neueste inLab-PC.

Mindestvoraussetzungen für den PC:

- Betriebssystem: Windows 10
- Prozessor: Intel i5-9600K[F]
- Arbeitsspeicher: 32 GB RAM
- Grafikkarte: GeForce RTX2060

Verwenden Sie die mit dieser Version ausgelieferte Version des Lizenzmanagers, um Lizenzen vom beigefügten Lizenzgutschein aufzuspielen.

### ACHTUNG

#### Installation nur mit Administrator-Rechten

Für die Installation der Software auf einem PC benötigen Sie dort Administrator-Rechte!

### Installation vorbereiten

### ACHTUNG

inLab CAM SW benötigt für die korrekte Funktion die Datenbank "CAM Service". CAM Service kann entweder lokal, z. B. auf einem inLab-PC installiert werden, oder auf einem PC in einem Netzwerk, z. B. auf einem Server-PC. CAM Service darf nur auf einem einzigen PC im Netzwerk installiert werden.

- $\checkmark$  Die Firmware des USB-Lizenzsticks ist mindestens in der Version 2.00 vorhanden.
- $\checkmark$  Der PC, auf dem die Installation ausgeführt werden soll, ist hochgefahren. Wenn CAM Service bereits auf einem anderen PC installiert worden ist, ist dieser eingeschaltet und im Netzwerk verfügbar.
- $\geq 1$  aden Sie die Software aus dem Internet herunter.

### Anwendung installieren

CAM Service benötigt als Mindestvoraussetzung einen freien Festplattenspeicher von 500 MB.

Wenn die Software inLab CAM SW zum ersten mal gestartet wird, findet eine Konvertierung der Bestandsdaten (\*.cam und \*.blc) statt. Diese Konvertierung kann nicht mehr rückgängig gemacht werden. Legen Sie gegebenenfalls ein neues Verzeichnis für zukünftige Daten an und referenzieren Sie dieses.

- 1. Starten Sie die Installation, indem Sie die Datei "inLabCamWizard.exe" ausführen.
- 2. Klicken Sie auf "Fortfahren".
	- $\&$  Es wird nach einem verfügbaren, kompatiblen CAM Service gesucht.

a. Wird ein CAM Service gefunden, kann mit der Installation der inLab CAM SW fortgefahren werden. b. Werden mehrere CAM Service gefunden, müssen zunächst alle bis auf einen aus dem Netzwerk entfernt werden.

- 3. Wird kein CAM Service gefunden, kann dieser jetzt installiert werden. Während der Installation wird abgefragt, an welchem Speicherort CAM Service die Datenbank speichern soll. Die Auswahl eines UNC-Pfades zum Zuweisen eines Netzwerkspeichers ist möglich. In diesem Fall muss eine unterbrechungsfreie Verbindung zum Speicherort gewährleistet sein.
- 4. Nachdem CAM Service installiert oder gefunden wurde, kann mit der Installation der inLab CAM SW fortgefahren werden.
- 5. Wählen Sie die Sprache für die folgende Installation aus und betätigen Sie anschließend die Schaltfläche "Weiter".
- 6. Lesen Sie die Hinweise zum Urheberrecht sorgfältig durch und betätigen Sie anschließend die Schaltfläche "Weiter".
- 7. Wählen Sie im nächsten Schritt die Sprache und Anwendungsregion für die Anwendung aus und betätigen Sie anschließend die Schaltfläche "Weiter".
- 8. Im nächsten Schritt wird abgefragt an welchem Speicherort die Software Werkzeugdaten (CommonData) und Restaurations- sowie Werkstückdaten (CAMData) lesen soll. Anschließend betätigen Sie die Schaltfläche "Weiter". Der Pfad zum Speicherort kann auch nach der Installation über das Konfigurationsmenü noch geändert werden.
	- $\%$  Die Anwendung wird jetzt installiert. Dies kann einige Minuten dauern.
- 9. Betätigen Sie nach der erfolgreichen Installation auf die Schaltfläche "Start" um die Installation zu beenden und die Anwendung im Anschluss direkt zu starten. Sie erhalten an dieser Stelle die Möglichkeit, sich für einen Dentsply Sirona-Newsletter anzumelden.

Tipp: Falls Sie die Anwendung nicht direkt starten möchten, entfernen Sie den Haken aus dem Kontrollkästchen "Anwendung direkt starten" und betätigen Sie anschließend die Schaltfläche "Beenden".

 $\%$  Das Installationsprogramm wird geschlossen.

## 3.2 Datenbank sichern

<span id="page-12-0"></span>Wir empfehlen, regelmäßig ein Backup anzulegen, um einem Datenverlust vorzubeugen.

### Manuelle Ausführung

Über die Kommandozeile des "CAM Service Management Center" kann ein Backup der CAM-Service-Datenbank angestoßen werden. Hierzu muss eine Windows-Kommandozeile geöffnet werden.

- 1. Drücken Sie hierzu gleichzeitig die Tasten <Windows> + R und geben im Textfeld cmd ein. Drücken Sie die Enter-Taste.
- 2. Wechseln Sie mit cd "\Program Files\Dentsply Sirona\CAM Service\CAM Service Management Center" in den Installationsordner.

Tipp: Durch Eingeben der ersten Buchstaben und Drücken der TAB-Taste können die Verzeichnisnamen automatisch vervollständigt werden.

- 3. Sie können auch mit dem Windows-Explorer an den Installationsort des CAM Service Management Center navigieren. Durch Eingabe von cmd (+ Enter) gelangen Sie direkt in die Kommandozeile im richtigen Ordner.
- 4. Geben Sie folgenden Befehl ein:

CAM.Service.Management.Center.UI.CLI.exe --backup <Zielordner>

Ä Der Zielordner kann ein beliebiger Datenpfad sein. In dem Ordner wird ein Ordner anhand des aktuellen Datums und der Uhrzeit erstellt. Die Datenbank wird dorthin gesichert.

### Windows Aufgabenplanung

Über die Windows Aufgabenplanung kann ein regelmäßiges Backup ausgeführt werden.

- 1. Öffnen Sie die Windows-Aufgabenplanung im Windows-Startmenü.
- 2. Wählen Sie die Windows-Aufgabenplanungsbibliothek aus.
- 3. Öffnen Sie das Menü "Aktionen" und wählen Sie "Einfache Aufgabe erstellen..." aus.
- 4. Benennen Sie die Aufgabe, z. B. "CAM Service Backup".
- 5. Wählen Sie den Backup-Zyklus, z. B. "Täglich" und legen Sie im weiteren Schritt eine Uhrzeit fest. Diese sollte zu einem Zeitpunkt sein, wenn der CAM Service nicht benötigt wird. Beachten Sie, dass auch laufende Schleif- oder Fräsarbeiten den Zugriff auf den CAM Service benötigen können.
- 6. Wählen Sie im nächsten Schritt die Option "Programm starten".
- 7. Wählen Sie über die Schaltfläche "Durchsuchen" das Programm "C: \Program Files\Dentsply Sirona\CAM Service\CAM Service Management Center\CAM.Service.Management.Center.UI.CLI.exe" aus.
- 8. Geben Sie im Eingabefeld "Argumente hinzufügen" folgendes ein: --backup "<Zielordner>", wobei der Zielordner der Pfad zu dem Sicherungslaufwerk ist.
- 9. Bestätigen Sie die Erstellung der Aufgabe.
- 10. Wenn die Aufgabe erfolgreich angelegt wurde, kann Sie zum Test manuell ausgeführt werden. Wählen Sie dazu die Aufgabe aus,

öffnen Sie das Kontextmenü mit einem Rechtsklick und wählen "Ausführen".

11. Jede Durchführung des Backups legt einen neuen Order mit Datum und Zeitstempel an, in den die gesamte CAM Service-Datenbank gesichert wird.

### **WICHTIG**

Standardmäßig wird die Aufgabe nur ausgeführt, wenn der Benutzer, der sie anlegt, angemeldet ist. Um dies zu ändern, wählen Sie "Eigenschaften" im Kontextmenü aus und ändern diese Einstellungen in den Sicherheitsoptionen. Optional können Sie das Passwort des Nutzers speichern, wenn dieses benötigt wird, um auf Ressourcen zuzugreifen, wie z. B. Netzwerklaufwerke. Hierbei muss beachtet werden, dass nach Änderung des Benutzerpassworts hier eine Neueingabe erforderlich ist. Deswegen bietet es sich gegebenenfalls an, ein anderes Benutzerkonto zu wählen, dessen Zugangsdaten nicht geändert werden.

12. Kontrollieren Sie außerdem regelmäßig die erfolgreiche automatische Ausführung des Backups.

### Wiederherstellung

Das erstellte Backup ist eine Kopie des Datenverzeichnisses des CAM Services. Um die Daten im Fall eines Datenverlusts wiederherzustellen, kopieren Sie die Daten an den gewünschten Ablageort für den normalen Betrieb. Legen Sie anschließend den Datenpfad des CAM Services mit Hilfe des CAM Service Management Centers auf diesen Ort fest.

## 3.3 Kopierschutz

<span id="page-13-0"></span>Die Software kann nur gestartet werden, wenn der USB-Lizenz-Stick eingesteckt ist. Der USB-Lizenz-Stick ist im Lieferumfang der Geräte enthalten. Wenn Sie zusätzliche Lizenzen benötigen, wenden Sie sich an Ihren Fachhändler.

Bewahren Sie den USB-Lizenz-Stick am Gerät auf.

Alle Berechtigungen (Software-Lizenzen) lassen sich als elektronische Lizenzen auf dem USB-Lizenz-Stick installieren. Dazu müssen Sie den 25-stelligen Lizenzschlüssel eingeben.

Den Lizenzschlüssel erhalten Sie mit dem Gerät. Alternativ können Sie ihn über Ihren Fachhändler separat bestellen.

Nach einer Aktualisierung benötigen Sie eventuell eine neue Lizenz, die Sie nicht auf Ihrem USB-Lizenz-Stick haben. Weitere Informationen finden Sie im Abschnitt [Lizenzmanager  \[→](#page-21-4) [22\]](#page-21-4).

## 3.4 Software starten

- <span id="page-14-0"></span> $\checkmark$  Die Software "inLab CAM SW" ist installiert. Auf dem Desktop befindet sich das Startsymbol.
- $\checkmark$  Der USB-Lizenz-Stick mit einer gültigen, aktuellen Lizenz ist eingesteckt.
- $\checkmark$  CAM Service ist gestartet und im Netzwerk verfügbar.

➢ Klicken Sie doppelt auf das Startsymbol von "inLab CAM SW". oder

- $\geq$  Klicken Sie auf "Start / Alle Programme / Sirona Dental Systems/ inLab CAM SW / inLab CAM SW".
	- Ä Die Software wird gestartet.

## 3.5 Auslieferungszustand herstellen

- <span id="page-14-1"></span> $\checkmark$  Das Programm ist geschlossen.
- 1. Deinstallieren Sie die Software.
- 2. Installieren Sie die Software (siehe "Software installieren").
	- Ä Der ursprüngliche Auslieferungszustand ist wieder hergestellt.

## <span id="page-15-0"></span>4 Die Bedienoberfläche

### Bedienoberfläche in der Phase ANORDNEN

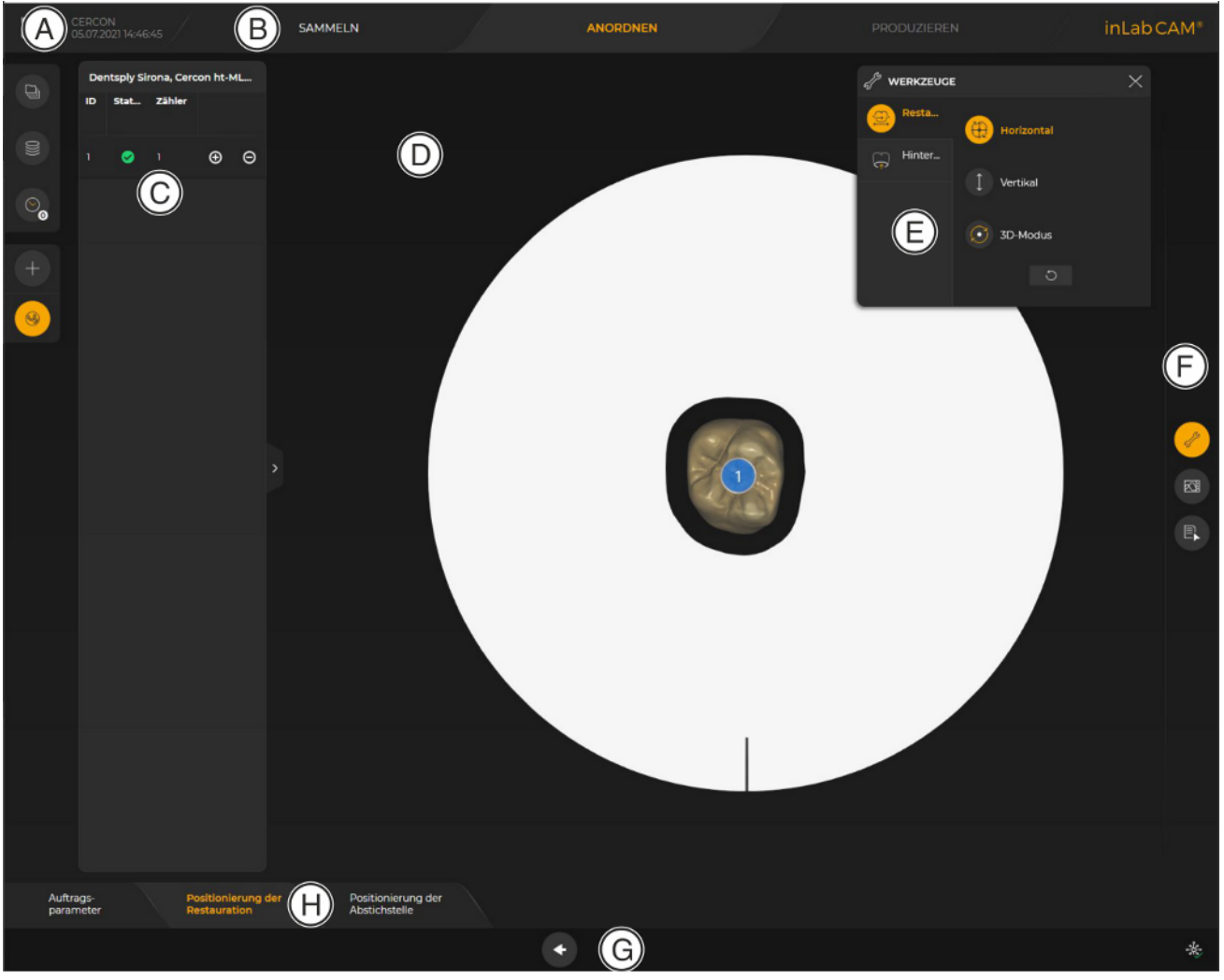

#### Bedienoberfläche – Phase ANORDNEN

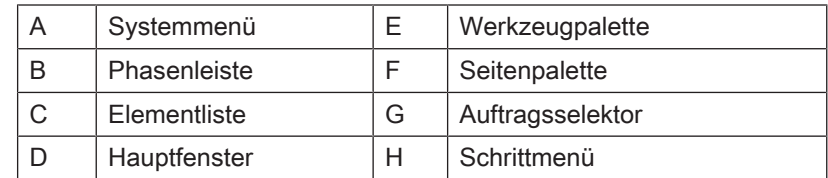

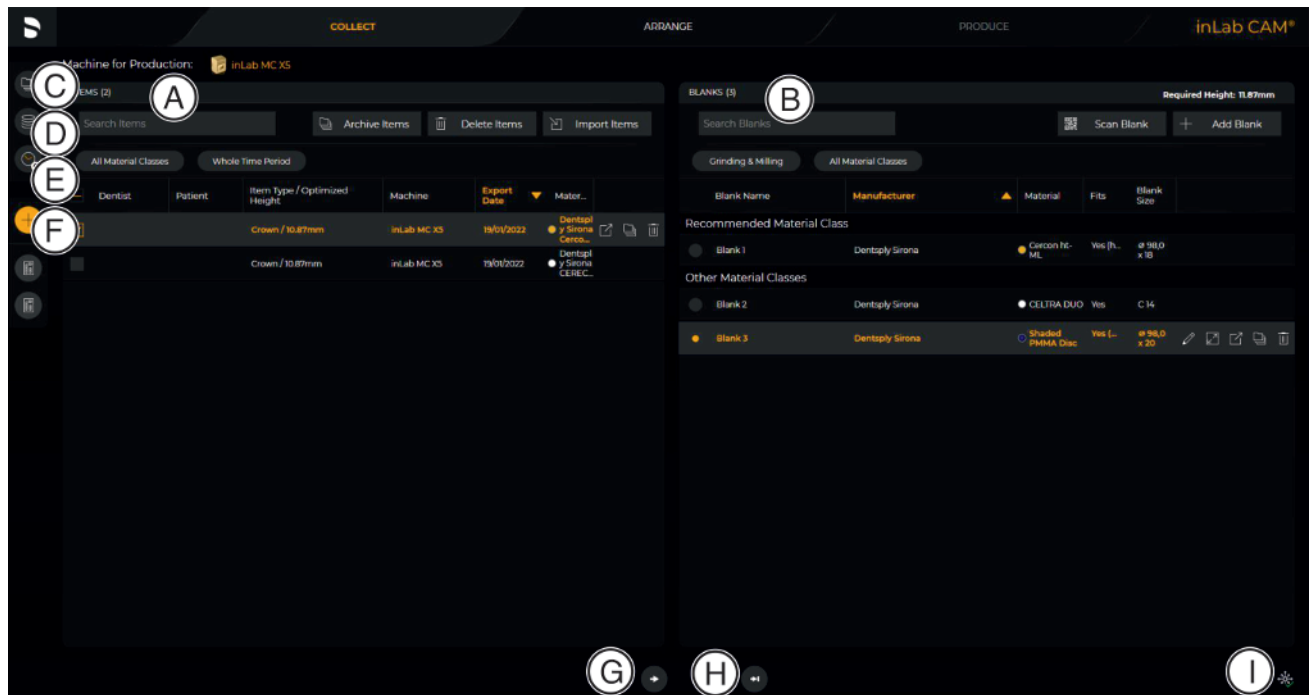

### Bedienoberfläche in der Phase SAMMELN

Bedienoberfläche – Phase SAMMELN

| Α | Elementeliste<br>(Design-Datensätze)  | F | Neuer Auftrag                                              |
|---|---------------------------------------|---|------------------------------------------------------------|
| B | Werkstückliste / Mate-<br>rialauswahl | G | Nächster Schritt                                           |
| C | Archiv                                | н | Überspringe bis in Produktions-<br>vorschau (wenn möglich) |
| D | Werkstückverwaltung                   |   | Verbindungsstatus CAM Ser-<br>vice                         |
|   | Aktivliste                            |   |                                                            |

## 4.1 Phasenleiste

<span id="page-17-0"></span>Der Arbeitsablauf ist in der Software durch 3 Phasen abgebildet.

- SAMMELN
- ANORDNEN
- PRODUZIEREN

Die Fertigung von Restaurationen mit den Produktionsmaschinen inLab MC X5, CEREC Primemill, Primeprint, Primeprint PPU und Maschinen der MC-XL-Produktfamilie erfolgt durch die Definition von Aufträgen. Jede Arbeitsauftragsdefinition durchläuft mehrere Phasen (siehe Phasenleiste am oberen Bildrand). So werden Sie durch den Prozess geführt. Angefangen mit der Auswahl des Maschinentyps, über die Auswahl der zu produzierenden Restauration sowie die Positionierung der Restaurationen im Werkstück oder auf der Bauplattform. Abschließend erfolgt in der letzten Phase die Fertigung des Auftrags mit der ausgewählten Maschine.

## 4.2 Schrittmenü

<span id="page-17-1"></span>Jede Phase ist in Schritte unterteilt. Diese werden im Schrittmenü am unteren Bildschirmrand abgebildet. Das Schrittmenü ändert sich abhängig davon, in welcher Phase sich der aktuelle Auftrag gerade befindet.

Das Menü hilft Ihnen Schritt für Schritt durch den Prozess.

Die einzelnen Arbeitsschritte zum Anlegen und Ausarbeiten von Aufträgen in der Software sind in Phasen unterteilt.

## 4.3 Systemmenü

 $\begin{picture}(20,5) \put(0,0){\line(1,0){155}} \put(15,0){\line(1,0){155}} \put(15,0){\line(1,0){155}} \put(15,0){\line(1,0){155}} \put(15,0){\line(1,0){155}} \put(15,0){\line(1,0){155}} \put(15,0){\line(1,0){155}} \put(15,0){\line(1,0){155}} \put(15,0){\line(1,0){155}} \put(15,0){\line(1,0){155}} \put(15,0){\line(1,0){155}} \put$ 

ŀ

 $\pm$ 

Ń

7

╬╢

 $\Box$ 

Ö,

 $\overline{\Xi}^1_2$ 

 $\mathfrak{i}$ 

 $k^2$ 

 $^{\circledR}$ 

<span id="page-18-0"></span>Im Systemmenü können Sie Folgendes ausführen:

- Alle aktiven Aufträge schließen, um zur Auftragsdatenbank zurückzukehren
- Auftrag schließen, um zur Werkstückdatenbank zu wechseln
- Alle aktiven Aufträge speichern
- Auftrag speichern
- Neuen Auftrag anlegen
- Auftrag importieren
- Auftrag exportieren
- Lizenzmanager öffnen
- Auftragsparameter konfigurieren
- Maschineneinstellungen
- Allgemeine Einstellungen
- Fenstermodus ändern
- Software beenden

### Systemmenü öffnen

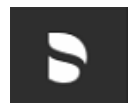

➢ Klicken Sie auf die Schaltfläche am oberen linken Bildschirmrand. Ä Das Systemmenü wird eingeblendet.

### Systemmenü schließen

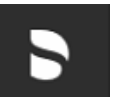

- ➢ Klicken Sie auf die Schaltfläche am oberen linken Bildschirmrand. oder
- $\geq$  Klicken Sie mit der linken Maustaste in das Hauptfenster.
	- Ä Das Systemmenü wird geschlossen.

### 4.3.1 Alle aktiven Aufträge schließen

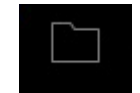

<span id="page-19-0"></span>Durch Klicken auf diese Schaltfläche können Sie alle aktiven Aufträge schließen und zur Werkstückdatenbank zurückkehren, um mit einem neuen Fall zu beginnen.

### 4.3.2 Auftrag schließen

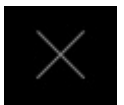

<span id="page-19-1"></span>Durch Klicken auf diese Schaltfläche können Sie den aktuellen Auftrag schließen.

- ➢ Wählen Sie im Systemmenü "Auftrag schließen".
	- Ä Der aktuelle Auftrag wird geschlossen.

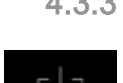

### 4.3.3 Alle aktiven Aufträge speichern

<span id="page-19-2"></span>Durch Klicken auf diese Schaltfläche können Sie alle aktiven Aufträge speichern. In diesem Dialog können Sie den aktuellen Zustand aller Aufträge, die geöffnet sind, speichern.

### 4.3.4 Auftrag speichern

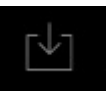

<span id="page-19-3"></span>Durch Klicken auf diese Schaltfläche können Sie den aktuellen Auftrag speichern.

- ➢ Wählen Sie im Systemmenü "Speichern".
	- Ä Der aktuelle Bearbeitungszustand des Auftrags wird gespeichert.

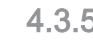

4.3.5 Neuen Auftrag anlegen

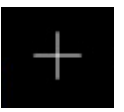

<span id="page-19-4"></span>Durch Klicken auf diese Schaltfläche können Sie einen neuen Auftrag anlegen.

- ➢ Wählen Sie im Systemmenü "Neuer Auftrag".
	- Ä Sie wechseln zum Dialog, um einen neuen Auftrag anzulegen.

## 4.3.6 Auftrag importieren

<span id="page-20-0"></span> $\checkmark$  Auf dem inLab-PC oder einem daran angeschlossenen Datenträger befindet sich die zu importierende Datei.

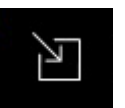

- 1. Klicken Sie im Systemmenü auf die Schaltfläche "Import". Ä Das Dialogfenster für den Datei-Import öffnet sich.
- 2. Wählen Sie den Ordner, in dem sich der Auftrag befindet.
- 3. Wählen Sie die \*.BLC-Datei aus.
- 4. Klicken Sie auf die Schaltfläche "Öffnen"
- Ä Der Auftrag wird importiert und geöffnet.

## 4.3.7 Auftrag exportieren

<span id="page-21-0"></span>Sie können einen Auftrag an beliebiger Stelle abspeichern.

 $\checkmark$  Sie haben einen Auftrag in der Software geöffnet.

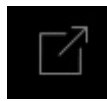

- 1. Klicken Sie im Systemmenü auf die Schaltfläche "Export". Ä Das Dialogfenster für den Datei-Export öffnet sich.
- 2. Wählen Sie den Ordner, in dem Sie den Fall exportieren wollen.
- 3. Geben Sie dem Auftrag einen beliebigen Namen.
- 4. Klicken Sie auf die Schaltfläche "Speichern".
- Der Auftrag wird als \*.BLC-Datei exportiert.

Wenn Sie den Auftrag auf einen anderen PC übertragen möchten, können Sie dazu einen USB-Stick oder ein Netzlaufwerk verwenden.

### 4.3.8 Auftragsparameter konfigurieren

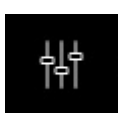

<span id="page-21-1"></span>Hier können Sie die Auftragsparameter konfigurieren (siehe "Parameter  $[\rightarrow 24]$ ").

### 4.3.9 Maschinen- und Instrumentenmagazinverwaltung

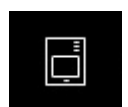

<span id="page-21-2"></span>Hier können Sie alle angeschlossenen Geräte anzeigen und konfigurieren sowie das Instrumentenmagazin verwalten (siehe "Maschinen- und Instrumentenmagazinverwaltung  $[\rightarrow 27]$ ").

### 4.3.10 Einstellungen

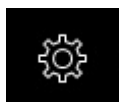

<span id="page-21-3"></span>Hier können Sie allgemeine Einstellungen durchführen (siehe ["Einstellungen  \[→](#page-38-0) [39\]](#page-38-0)").

### 4.3.11 Lizenzmanager

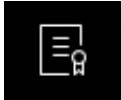

<span id="page-21-4"></span>Der Lizenzmanager wird zum Aufspielen neuer Software-Lizenzen auf dem USB-Lizenz-Stick genutzt. Zum Aufspielen starten Sie den Lizenzmanager über das Systemmenü und folgen Sie den Anweisungen auf dem Bildschirm. Halten Sie Ihren Lizenzgutschein mit dem 25-stelligen Code bereit, den Sie entweder mit dem Gerät erhalten haben oder über Ihren Fachhändler separat bestellt haben.

Tipp: Sie können den Lizenzmanager auch über "Start / Alle Programme / Sirona Dental Systems / inLab CAM SW / Tools / Lizenz-Manager" starten.

Zum Aktivieren der Lizenz muss eine Internetverbindung bestehen und der USB-Lizenz-Stick muss aufgesteckt sein.

### Lizenzen und Code-Bibliotheken

Weitere Informationen zu Lizenzen und Code-Bibliotheken von anderen Anbietern finden Sie im licenses.pdf. Die Datei finden Sie im Installationsverzeichnis unter "C:/Programme/Sirona Dental Systems/ CADCAM".

### 4.3.12 Fenstermodus

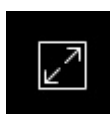

<span id="page-22-0"></span>Über die Funktion "Fenstermodus" können Sie den Vollbild-Modus verlassen oder wieder ausführen. Sie können den Fenstermodus auch über F11 aktivieren bzw. deaktivieren.

### 4.3.13 Aktuelle Programmversion

<span id="page-22-1"></span>Wenn Sie in der Phasenleiste auf den Schriftzug "inLab CAM" klicken, erhalten Sie Informationen zur aktuellen Programmversion.

### 4.3.14 Programm beenden

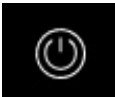

<span id="page-22-2"></span>Über die Funktion "Beenden" können Sie die Software schließen.

## <span id="page-23-0"></span>5 Konfiguration

Folgende Konfigurationsoptionen stehen zur Verfügung:

- Parameter $[-24]$  $[-24]$
- Maschinen- und Instrumentenmagazinverwaltung  $[~\rightarrow 27]$  $[~\rightarrow 27]$
- <span id="page-23-1"></span>● [Einstellungen  \[→](#page-38-0) [39\]](#page-38-0)

## 5.1 Parameter

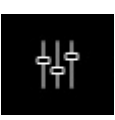

Im Menü "Parameter" können Sie die Standardeinstellungen für den Herstellungsprozess anpassen, diese werden bis zur nächsten Änderung beibehalten.

Die Werte können global definiert werden, eine Anpassung für jeden Auftrag individuell ist ebenfalls möglich.

<span id="page-23-2"></span>Die Änderungen an den Werten werden grafisch dargestellt.

### 5.1.1 Stack-Parameter (Stack)

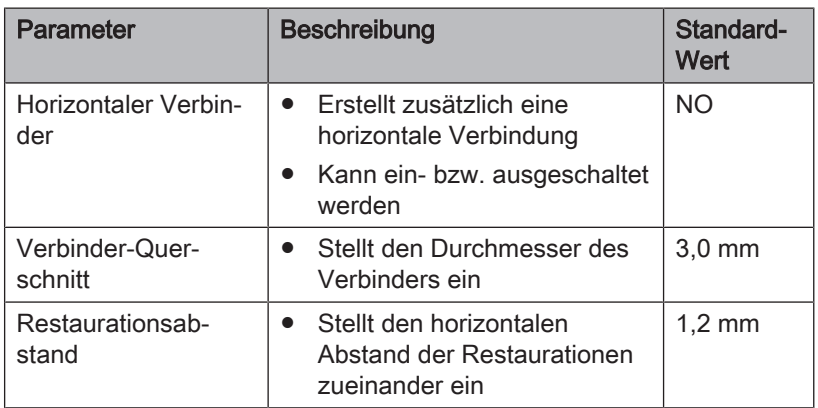

### Einstellungen zurücksetzen

- ➢ Klicken Sie im Schrittmenü auf die Schaltfläche "Alle Gruppenparameter zurücksetzen".
	- Ä Die Einstellungen für dieses Herstellungsverfahren werden auf die Werkeinstellungen zurückgesetzt.

## 5.1.2 Nesten

 $\boxed{\frac{9}{8}}$ 

<span id="page-24-0"></span>Sie können für das Fräsen individuelle Parameter festlegen.

Die Werte können beim Anlegen eines Auftrags auch noch angepasst werden.

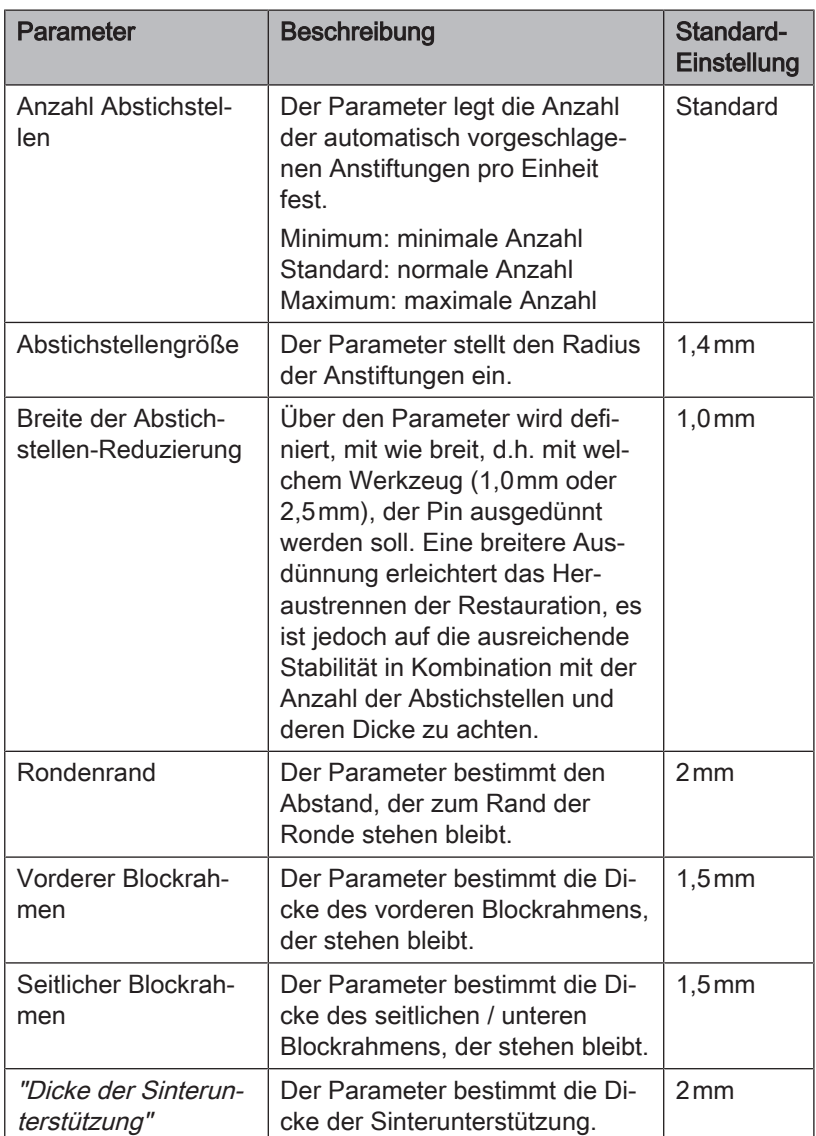

## 5.1.3 Druckeinstellungen

<span id="page-25-0"></span>Sie können für das Drucken individuelle Parameter festlegen. Die Werte können beim Anlegen eines Auftrages noch angepasst werden.

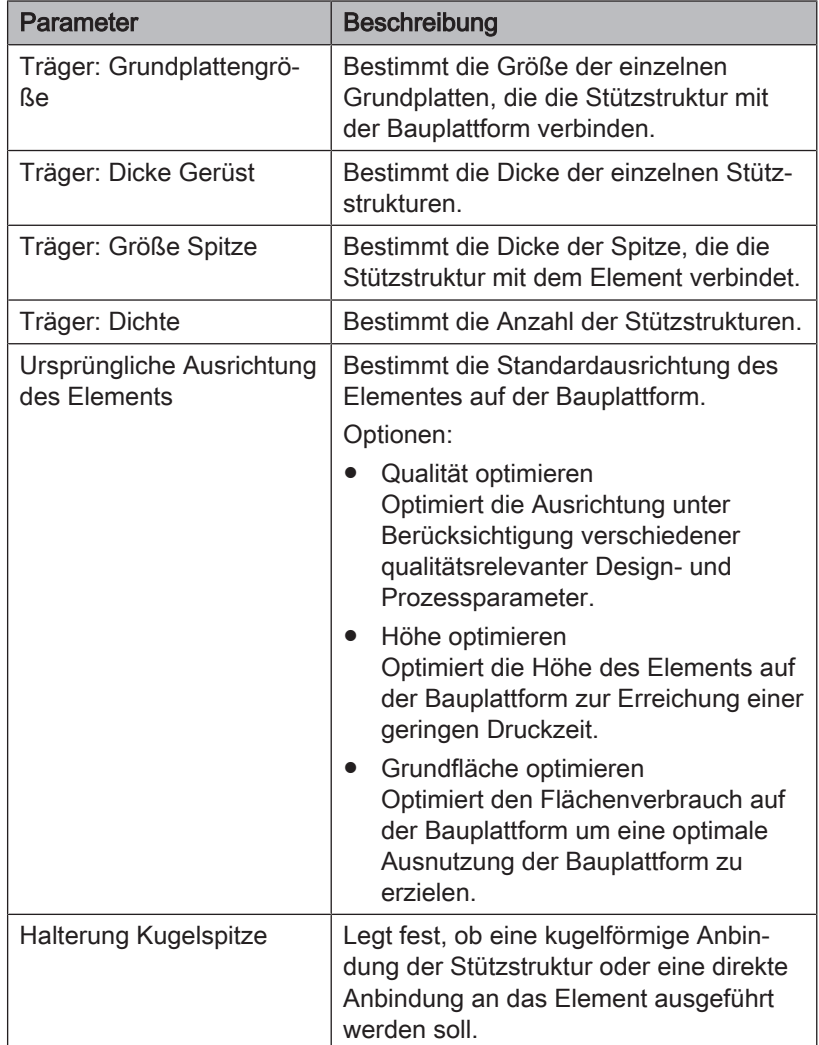

## <span id="page-26-0"></span>5.2 Maschinen- und Instrumentenmagazinverwaltung

angezeigt und konfiguriert werden.

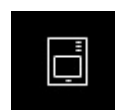

Über den Menüpunkt "Maschinen- und Instrumentenmagazinverwaltung" können alle angeschlossenen Geräte

<span id="page-26-1"></span>Ein grünes Häkchen an einem Gerät zeigt die Verfügbarkeit an.

## 5.2.1 Gerät einrichten

Bevor Sie das Gerät in Betrieb nehmen können, müssen Sie die Verbindung zum PC herstellen. Dies ist im Kapitel "PC/Schnittstellen anschließen" beschrieben.

## **WICHTIG**

Die inLab MC X5 kann sowohl mit statischer als auch automatisch zugewiesener IP-Adresse betrieben werden.

Ab Werk wird die inLab MC X5 immer für den Betrieb mit statischer IP-Adresse konfiguriert. Die Standard IP-Adresse lautet wie folgt: 192.168.230.xy. Die Stellen x und y ergeben sich dabei aus den letzten zwei Ziffern der Seriennummer des Geräts. Diese können Sie dem Aufkleber auf der Geräterückseite entnehmen. Sollte die Seriennummer auf "00" enden ist der Wert xy immer "100".

Die MAC-Adresse der Netzwerkkarte entnehmen sie dem Konfigurationsmenü der Maschine.

Stellen Sie zum Ändern der IP-Konfiguration immer eine direkte Verbindung mit statischer IP-Adresse zur Netzwerkkarte ihres PC her. Die Netzwerkadresse für den verwendeten inLab 4-PC lautet dafür 192.168.230.101. Die Subnetzmaske ist 255.255.255.0.

### 5.2.1.1 Gerät automatisch suchen

- <span id="page-26-2"></span>Das Gerät ist mittels einer direkten Verbindung per Ethernet-Kabel mit dem PC verbunden.
- $\checkmark$  Das Gerät ist eingeschaltet.
- 1. Starten Sie die Software "inLab CAM SW".
- 2. Klicken Sie im Systemmenü auf die Schaltfläche "Maschinen- und Instrumentenmagazinverwaltung".

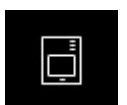

- 3. Klicken Sie auf die Schaltfläche "Nach neuen Geräten suchen". Ä Alle am PC angeschlossene Geräte werden erkannt.
- 4. Geben Sie für das neue Gerät einen Namen ein.

### 5.2.1.2 Gerät manuell suchen

- <span id="page-27-0"></span>Das Gerät ist mittels einer direkten Verbindung per Ethernet-Kabel mit dem PC verbunden.
- Das Gerät ist eingeschaltet.
- 1. Starten Sie die Software "inLab CAM SW".
- 2. Klicken Sie im Systemmenü auf die Schaltfläche "Maschinen- und Instrumentenmagazinverwaltung".
- 3. Klicken Sie auf die Schaltfläche "Gerät hinzufügen (manuell)".
- 4. Wählen Sie "Netzwerk".
- 5. Geben Sie die Netzwerkadresse ein.
- 6. Klicken Sie auf die Schaltfläche "Ok".
	- Ä Die Software versucht das Gerät zu kontaktieren.

Wenn die Verbindung fehlschlägt, überprüfen Sie die Verbindung. Fragen Sie gegebenenfalls einen qualifizierten Techniker.

### 5.2.1.3 Geräte aktualisieren

<span id="page-27-1"></span>Mit der Schaltfläche "Geräte aktualisieren" können Sie

- den Status abrufen, z. B. nachsehen, ob ein Gerät inzwischen fertig produziert hat oder
- <span id="page-27-2"></span>die aktuelle Verfügbarkeit eines Geräts prüfen.

### 5.2.1.4 Gerät entfernen

Wenn Sie ein Gerät nicht mehr benötigen (z.B. Austausch des Gerätes), können Sie es entfernen.

- $\checkmark$  Das Gerät ist nicht in Betrieb.
- 1. Klicken Sie im Systemmenü auf die Schaltfläche "Maschinen- und Instrumentenmagazinverwaltung".
- 2. Klicken Sie auf das Gerät, das Sie deinstallieren möchten.

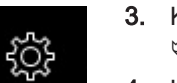

- 3. Klicken Sie auf die Schaltfläche "Gerät löschen".
	- Ä Sie werden gefragt, ob Sie das Gerät entfernen möchten.
- 4. Klicken Sie auf die Schaltfläche "JA".
- <span id="page-27-3"></span>Ä Das Gerät wird entfernt.

### 5.2.2 Gerät konfigurieren

Im Bereich "Maschinen- und Instrumentenmagazinverwaltung" der Software "inLab CAM SW" können Sie verschiedene Einstellungen für Ihr Gerät nachträglich ändern.

- 1. Klicken Sie im Systemmenü auf die Schaltfläche "Konfiguration".
- 2. Klicken Sie auf die Schaltfläche "Maschinen- und Instrumentenmagazinverwaltung" .
- 3. Klicken Sie auf das Gerät, das Sie konfigurieren möchten.

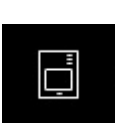

### 5.2.2.1 inLab MC X5 – Geräteeinstellungen bearbeiten

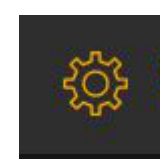

### <span id="page-28-0"></span>Über den Menüpunkt "inLab MC X5" / Gerätename können Sie folgende Einstellungen nachträglich ändern oder einsehen:

- Namen/Beschreibung
- Verbindungseinstellungen
	- Automatische IP-Einstellung
	- Manuelle IP-Einstellungen
	- Anzeige der MAC-Adresse
- Absaugung
	- Sirona Absaugung
	- Externe Absaugung
- Spindle-Touch verwenden
	- Spindellaufzeit (h): zeigt die Dauer des Einsatzes der Werkzeugspindel an
	- Spindle-ID: Zeigt den Typ der Werkzeugspindel an. Dieser ist insbesondere für die Auswahl einer geeigneten Ersatzspannzange wichtig (Blau: Type 1; Grün: Type 2)
- **Externer Tank**
- Firmware-Download

### 5.2.2.1.1 Geräteeinstellungen

### Manuelle IP-Einstellungen

Es besteht die Möglichkeit die IP-Adresse zu ändern, um die Maschine in bestehende Netzwerke zu integrieren. Gehen Sie dafür wie folgt vor:

- 1. Stellen Sie eine direkte Verbindung mit dem inLab-PC her (siehe Gerät installieren).
- 2. Wenn Sie die statische IP-Adresse ändern wollen, klicken Sie auf "Geräteeinstellungen bearbeiten".
- 3. Geben Sie die Netzwerkeinstellungen gemäß ihrer lokalen Netzwerkkonfiguration ein.
- 4. Bestätigen Sie die neuen Netzwerkeinstellungen mit "Ok" oder drücken Sie "Abbrechen", um die geänderten Einstellungen nicht zu speichern.
- 5. Trennen Sie die Ethernetverbindung mit dem PC und verbinden Sie die Maschine mit der Netzwerksteckdose ihres lokalen Netzwerks (siehe PC/Schnittstellen anschließen).

### Automatische IP-Einstellungen

Es besteht die Möglichkeit die Maschine in ein bestehendes Netzwerk mit DHCP-Server so zu integrieren, dass automatisch die IP-Adresse von dem DHCP-Server empfangen wird. Gehen Sie dafür wie folgt vor:

- 1. Stellen Sie eine direkte Verbindung mit dem inLab-PC her (siehe Gerät installieren).
- 2. Wenn Sie die IP-Adresse auf automatische Adressvergabe ändern wollen, klicken Sie auf "Geräteeinstellungen bearbeiten".
- 3. Klicken Sie nun auf "Automatische IP-Einstellungen".

### **WICHTIG**

Stellen Sie sicher, dass das Netzwerk, in das Sie die Maschine integrieren, über einen aktiven DCHP-Server für die Zuweisung von IP-Adressen verfügt.

- 4. Bestätigen Sie die neuen Netzwerkeinstellungen mit "Ok" oder drücken Sie "Abbrechen", um die geänderten Einstellungen nicht zu speichern.
- 5. Wenn Sie die Einstellung auf "Automatisch" geändert haben, trennen Sie nun die Ethernetverbindung mit dem PC und verbinden Sie die Maschine mit der Netzwerksteckdose ihres lokalen Netzwerks.
- 6. Wenn Sie Einstellungen zurückändern wollen, stellen Sie auf "Manuelle IP-Einstellungen" um.

### **WICHTIG**

Wenn sich die Maschine im Modus "Automatische IP-Einstellungen" befindet und keinen aktiven DHCP-Server erkennt, wird die IP-Adresse automatisch auf 192.168.230.1 zurückgesetzt. Sie können dann mithilfe einer direkten Verbindung zu einem PC die Maschine über die Funktion "Gerät hinzufügen (manuell)" neu hinzufügen und verwalten.

### Absaugung

Mittels der Einstellung "Absaugung" können Sie die Art der verwendeten Absaugung definieren.

- "Sirona": Sie verwenden die optional erhältliche Absaugung für inLab MC X5. Wählen Sie diese Option und verbinden Sie die Absaugung mit der Maschine (inklusive Schnittstellenkabel). Die Kommunikation zwischen inLab MC X5 für den Start und Stop der Absaugung etc. erfolgt dann automatisch.
- "Sonstiges": Sie verwenden eine andere, externe Absaugung. Wählen Sie diese Option und stellen Sie sicher, dass die Anforderungen an die externe Absaugung (siehe Anforderungen Absaugung) erfüllt sind. Die Absaugung ist dann manuell je Prozess an und abzuschalten.

### Spindle Touch verwenden

Mittels der Einstellung "Spindle Touch verwenden" können Sie auswählen, ob für die inLab MC X5 bei Schleif- und Fräsprozessen die ausgewählte Blockgröße überprüft sowie die exakte Position des Blocks in der Maschine bestimmt werden soll.

### **WICHTIG**

Beachten Sie, dass im Falle, wenn diese Option ( "Spindle Touch verwenden" ) nicht aktiviert ist, eine schleifende Bearbeitung der Meso-Strukturblöcke nicht möglich ist.

### Externer Tank

Wählen Sie diese Option, wenn Sie den Kühlmitteltank angeschlossen haben, um Nassprozesse starten zu können.

### **WICHTIG**

Beachten Sie, dass im Falle, wenn diese Option nicht aktiviert ist, keine Nassprozesse (z. B. für die Bearbeitung von Glaskeramiken) gestartet werden können. Die Bearbeitung der Materialklassen PEEK, PMMA und Komposit ist in diesem Fall möglich und erfolgt trocken.

### Firmware-Download

Jedes Gerät (inLab MC XL, CEREC Primemill oder inLab MC X5) erfordert eine Firmwareversion, die mit der jeweiligen Version der Software inLab CAM kompatibel ist.

Über diese Schaltfläche starten Sie den Download der passenden Firmware für inLab CAM SW.

### **WICHTIG**

Verfügt ein Gerät nicht über die richtige Firmwareversion, wird es zwar von der Software erkannt, kann jedoch nicht zur Produktion verwendet werden. Es wird sowohl in der Geräteverwaltung als auch in der Produzieren-Phase mit "ungültige Firmware" gekennzeichnet.

### 5.2.2.1.2 Instrumentenmagazin wechseln (nur inLab MC X5)

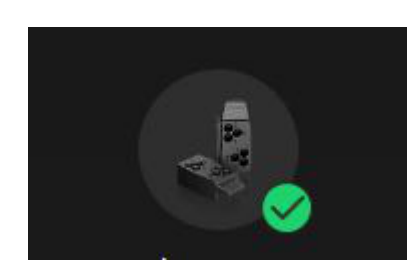

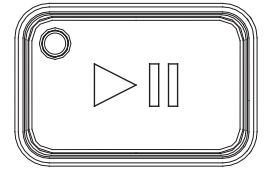

## $\checkmark$  Das einzusetzende Magazin ist bereits in der Software angelegt.

- 1. Klicken Sie auf "Instrumentenmagazin wechseln", um ein Magazin zu wechseln.
- 2. Wählen Sie das Instrumentenmagazin in der Software-Auswahliste über die Auswahlbox aus, das Sie verwenden möchten.
- 3. Klicken Sie auf "Bestätigen und beenden".
- 4. Tauschen Sie das Instrumentenmagazin physisch in der Maschine aus.
- 5. Bestätigen Sie abschließend den erfolgten Magazinwechsel durch das Drücken der Ein/Aus-Taste an der Maschine.

### **WICHTIG**

Die Abdeckung des Instrumentenmagazins bleibt in der Maschine so lange geöffnet, wie Sie sich im Instrumentenwechseldialog befinden. Stellen Sie nach dem Austausch des Magazins in der Maschine sicher, dass die Verriegelung des Magazins in der Maschine ordnungsgemäß geschlossen ist. Die Abdeckung des Instrumentenmagazins schließt sich wieder, wenn Sie den Wechseldialog in der Software verlassen.

### 5.2.2.1.3 Service-Menü (nur inLab MC X5)

- Im Menü "Service" können Sie Folgendes durchführen:
- Spindelwartung
- Reinigungsposition anfahren
- Wasserpumpe ein-/ausschalten
- Absaugung ein-/ausschalten
- Spannzange öffnen

### **Spindelwartung**

- 1. Klicken Sie auf den Startknopf, um die Spindelwartung zu starten.
- 2. Folgen Sie den Anweisungen der Software.
- 3. Lesen Sie auch in der Gebrauchsanweisung der inLab MC X5 unter Kapitel "Wartung der Werkzeugspindel" nach, welche Schritte durchzuführen sind.

### **WICHTIG**

Kann das eingespannte Instrument nicht von der Maschine automatisch abgelegt werden, können Sie es über die "Spindelwartung" manuell tauschen. Klicken Sie hierzu auf den Startknopf für die Spindelwartung und folgen Sie den Anweisungen auf dem Bildschirm.

### Reinigungsposition anfahren

- $\geq$  Klicken Sie auf den Startknopf, um die Reinigungsposition anzufahren.
	- Ä Die Maschine fährt in die Reinigungsposition.

### Reinigungsprozess starten

- ➢ Klicken Sie auf den Startknopf, um einen automatischen Reinigungszyklus zu starten.
	- Ä Die Maschine fährt zur Reinigung wesentlicher Bereiche mit der Spindel unter Einsatz des Kühlmittels.

### Wasserpumpe ein-/ausschalten

- 1. Klicken Sie auf den Startknopf, um die Wasserpumpe einzuschalten.
	- $\%$  Wasserpumpe wird eingeschaltet.
- 2. Klicken Sie auf den Pauseknopf, um die Wasserpumpe auszuschalten.
	- $\%$  Wasserpumpe wird ausgeschaltet.

### Spannzange öffnen

 $\geq$  Klicken Sie auf "Spannzange öffnen", um Instrumente manuell aus der Spannzange nehmen zu können.

### **WICHTIG**

Stellen Sie anschließend sicher, dass die Spannzange ordnungsgemäß festgezogen und das Dummy-Werkzeug an seiner Position eingesetzt ist.

### Absaugung ein-/ausschalten

- 1. Klicken Sie auf den Startknopf, um die Absaugung einzuschalten.
- $\%$  Absaugung wird eingeschaltet. 2. Klicken Sie auf den Pauseknopf, um die Absaugung auszuschalten.
	- $\%$  Absaugung wird ausgeschaltet.

### 5.2.2.2 MC XL – Geräteeinstellungen bearbeiten

### <span id="page-33-0"></span>inLab MC XL

Über den Menüpunkt "MC XL" können Sie folgende Einstellungen nachträglich ändern:

- Namen
- Verbindungseinstellungen
	- IP-Einstellungen automatisch holen
	- IP-Einstellungen manuell angeben
- Manuelle Blockfixierung
	- Wenn Sie die manuelle Blockfixierung verwenden, muss der Haken vor "Manuelle Blockspannung" gesetzt sein.
	- Das Fräsen von Modellen kann nur mit einer manuellen Blockfixierung erfolgen.
- Zweiter Motorensatz
	- Der Haken vor "Zwei Schleifersets" muss gesetzt sein.
	- Sie können Instrumentensets einzeln deaktivieren. Ein deaktiviertes Instrumentenset wird beim Fertigen, Kalibrieren etc. ignoriert.

ACHTUNG! Die Restauration kann beschädigt werden, wenn im deaktivierten Instrumentenset längere Instrumente als im aktiven Set vorhanden sind. Achten Sie darauf, dass im deaktivierten Instrumentenset keine längeren Instrumente installiert sind, als im aktiven Set.

- **Scanner** 
	- Bei der Schleifeinheit mit eingebautem Scanner muss der Haken vor "Scanner" gesetzt sein.
	- Verwenden Sie den Scanner, um Barcodes einzulesen.
- Barcode-Leser
	- Wenn ein Barcode-Leser verwendet wird, muss die Option aktiviert werden.
- Externer Tank
	- Wenn der externe Wassertank angeschlossen ist und der Haken gesetzt ist, werden Sie erst zu einem späteren Zeitpunkt zum Wasserwechseln erinnert.
- Firmware-Aktualisierung
	- Klicken Sie auf die Schaltfläche "Firmware-Aktualisierung", um die zur Software gehörige Firmware auf die MC XL zu laden.

### Firmware-Download

Jedes Gerät (inLab MC XL, CEREC Primemill oder inLab MC X5) erfordert eine Firmwareversion, die mit der jeweiligen Version der Software inLab CAM kompatibel ist.

Über diese Schaltfläche starten Sie den Download der passenden Firmware für inLab CAM SW.

### **WICHTIG**

Verfügt ein Gerät nicht über die richtige Firmwareversion, wird es zwar von der Software erkannt, kann jedoch nicht zur Produktion verwendet werden. Es wird sowohl in der Geräteverwaltung als auch in der Produzieren-Phase mit "ungültige Firmware" gekennzeichnet.

### 5.2.2.2.1 Kalibrieren

- 1. Klicken Sie auf die Schaltfläche "Kalibrieren".
- 2. Folgen Sie den Anweisungen der Software.

### 5.2.2.2.2 Instrumente wechseln

- 1. Klicken Sie auf die Schaltfläche "Instrumente wechseln".
- 2. Folgen Sie den Anweisungen der Software.

### 5.2.2.3 Primeprint und Primeprint PPU – Geräteeinstellungen

<span id="page-34-0"></span>In den Geräteeinstellungen von Primeprint und Primeprint PPU kann die Netzwerkkonfiguration eingesehen werden, sowie die Geräte-Firmware aktualisiert werden (Firmware-Download). Es ist möglich Service-Daten (Log Files) zu speichern.

### 5.2.2.4 CEREC Primemill – Geräteeinstellungen

<span id="page-34-1"></span>In den Geräteeinstellungen von CEREC Primemill kann die Netzwerkkonfiguration eingesehen werden, sowie die Geräte-Firmware aktualisiert werden (Firmware-Download). Es ist möglich Service-Daten (Log Files) zu speichern.

### 5.2.3 Instrumentensatz-Konfiguration (nur inLab MC X5)

### 5.2.3.1 Instrumentenmagazin anlegen

<span id="page-35-1"></span><span id="page-35-0"></span>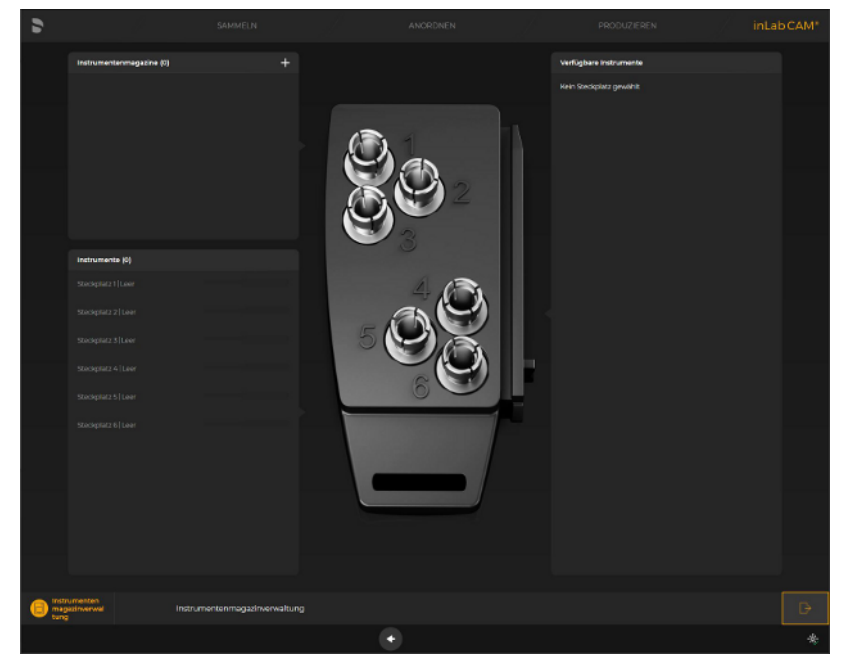

- 1. Klicken Sie im Systemmenü auf "Konfiguration" / "Maschinen- und Instrumentenmagazinverwaltung" / "Instrumentendatenbank".
- 2. Klicken Sie auf "+" / "Neues Instrumentenmagazin hinzufügen", um ein neues Instrumentenmagazin hinzuzufügen.
	- $\%$  Der Dialog "neues Instrumentenmagazin" geht auf.
- 3. Unter "Instrumentenmagazinname:" geben Sie dem Instrumentenmagazin einen individuellen Namen.
- 4. Unter "Instrumentenmagazintyp:" wählen Sie aus, welche Art Instrumentenmagazin Sie anlegen. Sie können Instrumentenmagazine für bestimmte Materialien anlegen. Wählen Sie "Verschiedenes", wenn Sie ein Instrumentenmagazin für unterschiedliche Materialien anlegen möchten.
- 5. Klicken Sie auf "Ok" um das Instrumentenmagazin anzulegen. Ä Das Instrumentenmagazin erscheint mit Ihrem eingegebenen Namen in der Liste der Instrumentenmagazine.
- 6. Sie können jetzt das Instrumentenmagazin mit Instrumenten bestücken.

### **WICHTIG**

Wenn Sie ein Instrumentenmagazin für ein bestimmtes Material angelegt haben, werden Ihnen auch nur die Instrumente für dieses Material zur Auswahl angeboten.

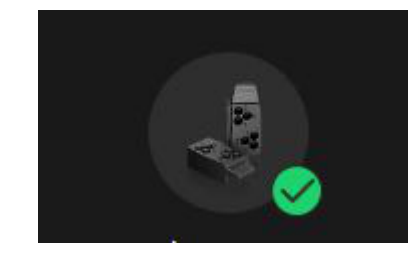
5.2.3.2 Instrumentenmagazin bestücken

- 1. Klicken Sie auf den Steckplatz in der Liste links oder auf die eine Position auf dem dargestellten Instrumentenhalter, um ein Instrument an einer bestimmten Stelle einzusetzen.
- 2. Wählen Sie im rechten Fenster aus, welches Instrument Sie an der Position einsetzen möchten.
- 3. Zum Bestätigen des Instrumentenmagazins klicken Sie auf "Ok".

# **WICHTIG**

Beachten Sie für PMMA- und Komposit-Werkzeugmagazine, dass die darin enthaltenen Werkzeuge nur für eine Betriebsart (nass oder trocken) zu verwenden sind. D. h. wenn Sie diese Materialtypen trocken bearbeiten möchten (durch Deaktivieren des Tanks in der Maschinenkonfiguration), dann dürfen die Werkzeuge später nicht mehr für die Nassbearbeitung genutzt werden, da dann die Lebensdauer der Werkzeuge nicht sichergestellt werden kann.

### Feld Instrumentenmagazine

Im Feld "Instrumentenmagazine" wird der Name sowie der Typ aller bekannten Magazine aufgeführt. Unter dem Magazinnamen wird der Name der Maschine angezeigt, in welche es aktuell eingesetzt ist.

Das Schlosssymbol zeigt an, dass dieses Magazin bereits in einer Maschine eingelegt ist und nicht konfiguriert werden kann. Wenn Sie das Magazin konfigurieren möchten, können Sie es aus der Maschine auswerfen oder über den maschinenindividuellen

Werkzeugwechseldialog ("Maschinenverwaltung" / "Schleifgerät" / "Instrumente wechseln") konfigurieren.

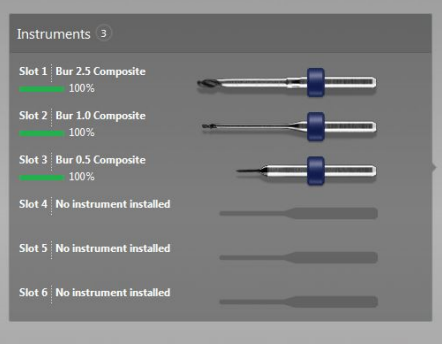

### Feld Instrumente

Für jedes Werkzeug wird in Abhängigkeit von seiner Historie sein Verschleißzustand angegeben. Der Reststandweg wird in Prozent angegeben, sowie mit einer sich farblich verändernden Verschleißanzeige visualisiert.

Wird mit dem Werkzeug ein unbekanntes Material bearbeitet ("Misc"), ist eine genaue Standwegprognose nicht möglich. Der geschätzte Reststandweg wird in Prozent angegeben, sowie durch eine weiße Verschleißanzeige visualisiert. Ein gelbes Ausrufezeichen zeigt an, dass der Standweg möglicherweise verkürzt ist.

Bedeutung der Farbskala:

- Grün: Werkzeug ist in gutem Zustand, optimale Fräs- bzw. Schleifergebnisse.
- Gelb: Werkzeug ist in akzeptablem Zustand, bei anspruchsvollen Restaurationen sollten die Fräs- bzw. Schleifergebnisse geprüft werden.
- Rot: Werkzeug ist nahe der Verschleißgrenze und sollte ersetzt werden, Fräs- bzw. Schleifergebnisse sollten geprüft werden.
- Weiß: Werkzeug ist in unbekanntem Zustand, Fräs- bzw. Schleifergebnisse müssen geprüft werden.

### 5.2.3.3 Instrumentenmagazin bearbeiten

- 1. Wählen Sie das gewünschte Instrumentenmagazin in der Liste aus.
- 2. Klicken Sie auf "Bearbeiten", um ein Instrumentenmagazin zu bearbeiten.
- 3. Sie können den Namen des Instrumentenmagazins ändern.
- 4. Sie können den Typ des Instrumentenmagazins ändern.
- 5. Klicken Sie auf "Akzeptieren", um die Änderungen zu bestätigen.

### 5.2.3.4 Instrumentenmagazin löschen

- 1. Wählen Sie das gewünschte Instrumentenmagazin in der Liste aus.
- 2. Klicken Sie auf "Löschen", um das Instrumentenmagazin zu entfernen.
- 3. Klicken Sie auf "Ok", um das Löschen zu bestätigen.

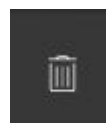

# 5.3 Einstellungen

Der Menüpunkt "Einstellungen" hat folgende Unterpunkte:

- Zahnschema wählen
- Hinweise zurücksetzen
- Datenbank-Pfad ändern
- Archivkonfiguration
- Sprache
- Legende drucken
- Legende anzeigen
- Aufträge automatisch berechnen
- Automatische Positionierung
- Vereinbarung zur Qualitätsverbesserung
- **Meine Materialien**
- Sichtbarkeit Gerätetyp

# 5.3.1 ADA/FDI Zahnschema

Über "ADA/FDI-Zahnschema" können Sie das Zahnschema einstellen:

- International ("FDI-Zahnschema")
- USA ("ADA-Zahnschema")

### 5.3.2 Hinweise zurücksetzen

Hier können alle Warnhinweise wieder eingeblendet werden.

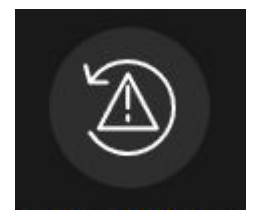

➢ Klicken Sie auf "Zurücksetzen", um die ausgeblendeten Warnhinweise wieder einzublenden.

# 5.3.3 Datenbank-Pfad ändern

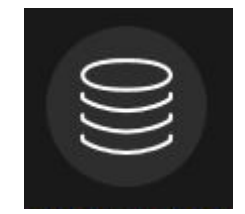

<span id="page-38-0"></span>Unter "Auftragsdatenbank" können Sie das Verzeichnis für das Importieren der Restaurationsdaten zur Fertigung (CAM-Dateien) anpassen.

# **WICHTIG**

Damit die Restaurationsdaten automatisch in der Liste der Elemente erscheinen, wenn diese aus der inLab SW exportiert wurden, stellen Sie sicher, dass auch in der inLab SW der gleiche Datenpfad ausgewählt ist.

Unter "Instrumentendatenbank" können Sie das Verzeichnis für die Instrumentenmagazin-Datenbank ändern.

### 5.3.4 Sprache

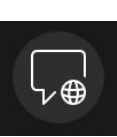

Hier können Sie die verwendete Sprache der Software verändern.

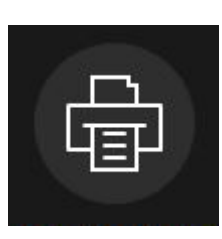

5.3.5 Werkstückverlauf drucken (nur für Fräsen und Schleifen)

Hier können Sie auswählen, ob eine Legende ausgedruckt werden soll. Dadurch wird eine Legende der Restaurationen mit den jeweiligen Auftrags-Informationen für den aktuellen Auftrag ausgedruckt.

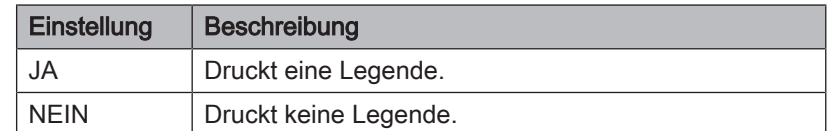

# 5.3.6 Werkstückverlauf anzeigen

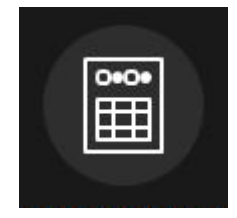

Hier können Sie auswählen, ob eine Legende nach dem Bearbeitungsprozess angezeigt werden soll.

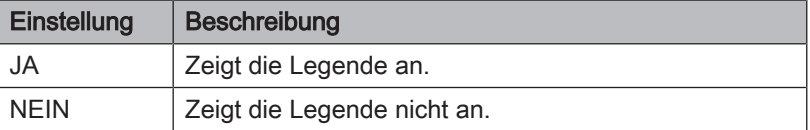

# 5.3.7 Auftrag berechnen

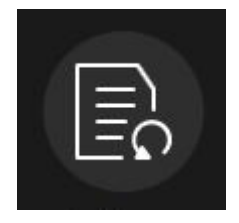

Hier können Sie auswählen, ob die Restaurationen eines Auftrags automatisch in das Werkstück oder auf die Bauplattform gerechnet werden.

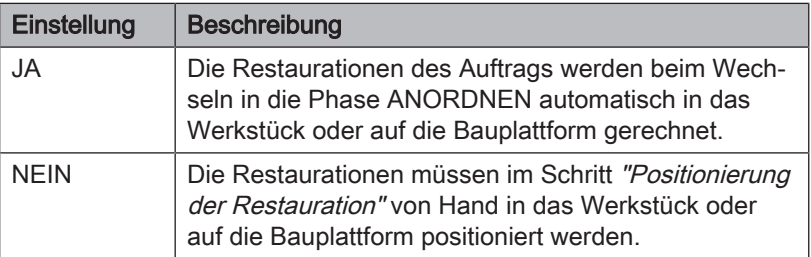

# 5.3.8 Automatische Positionierung

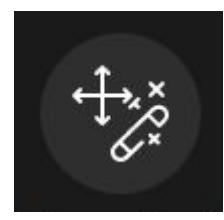

Hier können Sie auswählen, ob die Restaurationen eines Auftrags automatisch positioniert werden.

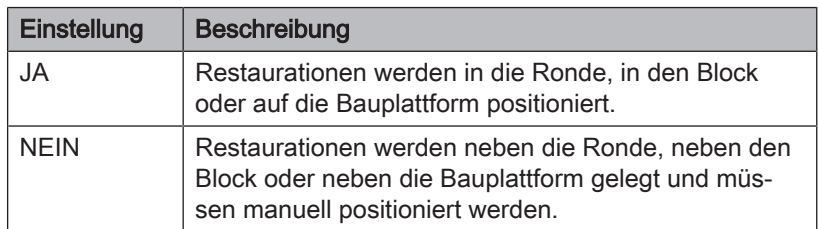

# 5.3.9 Material

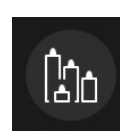

Unter "Meine Materialien" können Sie frei konfigurieren, welche Materialien Sie in der Software für die Bearbeitung nutzen wollen.

Sie können Materialien durch Abwählen des Hakens deaktivieren. Diese werden dann z. B. beim Neuanlegen von Werkstücken nicht angezeigt.

### 5.3.10 Vereinbarung zur Qualitätsverbesserung

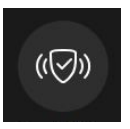

Hier können Sie die wählen, ob Sie am Programm für Qualitätsverbesserung teilnehmen oder nicht.

Mit der Teilnahme am Programm für Qualitätsverbesserung stimmen Sie zu, dass anonyme Nutzungsdaten an Dentsply Sirona gesendet werden. Die gesendeten Daten dienen zur Qualitätsverbesserung der Software.

Um am Programm für Qualitätsverbesserung teilzunehmen, setzen Sie einen Haken bei "Ja, ich möchte an dem Verbesserungsprogramm teilnehmen."

# 5.3.11 Sichtbarkeit Gerätetyp

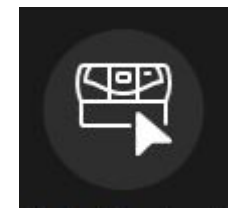

Hier können Sie wählen, ob grundsätzlich alle Gerätetypen zum Anlegen eines Auftrages zur Verfügung stehen oder nur diejenigen, die registriert sind.

# 6 Auftragsverwaltung

# 6.1 Auftrag anlegen

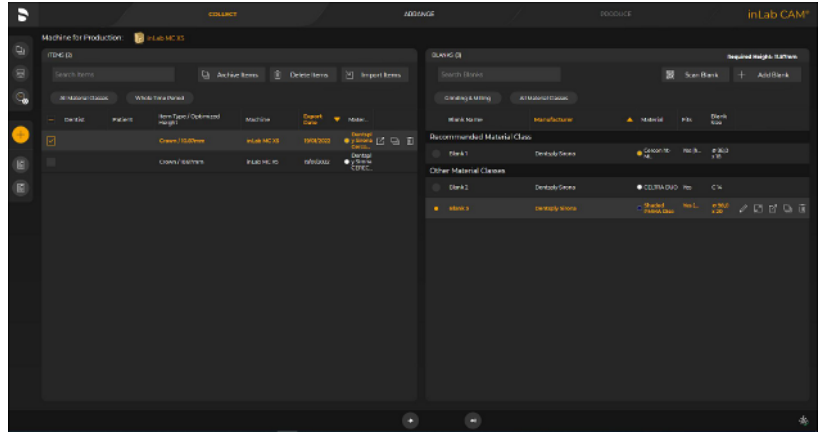

- $\checkmark$  Sie befinden sich in der Phase SAMMELN.
- 1. Fügen Sie gegebenenfalls Elemente und/oder Werkstücke hinzu, mit denen Sie einen Produktionsauftrag anlegen möchten.
- 2. Klicken Sie auf das "+"-Symbol, um einen neuen Auftrag anzulegen.
- 3. Wählen Sie aus der Elementeliste das Design aus.
- 4. Wählen Sie aus der Werkstückliste / Materialauswahl das passende Werkstück oder Druckmaterial aus.

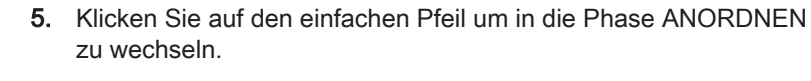

### oder

➢ Optional: Klicken Sie auf den Überspringen-Pfeil zur automatischen Werkstück-/Materialauswahl. Dies führt zur automatischen Berechnung des Auftrages unter Verwendung von Standardeinstellungen. Dabei wird automatisch ein Werkstück angelegt oder ein Druckmaterial ausgewählt, die Elemente werden im Werkstück oder auf der Bauplattform positioniert. Die Anwendung geht in die Phase PRODUZIEREN über.

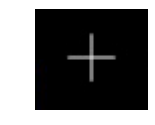

 $\rightarrow$ 

# 6.2 Werkstückdatenbank

# 6.2.1 Aufbau Werkstückdatenbank

| <b>WERKSTÜCKVERWALTUNG</b>   |                   |                                                  |                                   |        |                 |                                 |                |                       |
|------------------------------|-------------------|--------------------------------------------------|-----------------------------------|--------|-----------------|---------------------------------|----------------|-----------------------|
| Werkstücke suchen            |                   |                                                  |                                   |        |                 | Werkstücke<br>archivieren<br>a. | $\overline{a}$ | Werkstücke<br>lüschen |
| Filter: Alle Meschinentypen  | Alle Status       | Alle Materialidessen<br><b>Gesamter Zeitraum</b> |                                   |        |                 |                                 |                |                       |
| Werketüplename               | <b>Hercieller</b> | Material                                         | Werkstückgr.<br><b>Matchiners</b> | Status | Letzte Anderung | ۰                               |                |                       |
| CEUTRA DUCLI                 | DentsplySirona    | CETRAUCO                                         | CM.                               | Neu    | 08.03.2019      |                                 |                |                       |
| <b>ENAMIC.2</b>              | <b>ATTA</b>       | $rac{1}{2}$ ENAME                                | DANA                              | Neu    | 06/03/2079      |                                 |                |                       |
| <b>ENAME.1</b>               | <b>MTA</b>        | • склюс                                          | DA-16                             | Neu    | 06/03/2099      |                                 |                |                       |
| CELTRA DUCE S                | Dentsply Sirona   | CETHA UUO                                        | CN                                | New    | 2203208         |                                 |                |                       |
| Luciture 191.2               | Developly Search  | <b>C</b> Luciture 729                            | #565x25                           | Neu    | 22032018        |                                 |                |                       |
| <b>PMMA.1</b>                | Med               | <b>O FIRMA</b>                                   | 4985130                           | New    | 21032010        |                                 |                |                       |
| Lucitore 199.1               | Dentsply Sirona   | C Lucitore 599                                   | 0985125                           | Neg    | 20.03.2018      |                                 |                |                       |
| incoriscozio                 | Devisaly Sirana   | <b>Discussions</b>                               | #565.00                           | Nov    | 12032010        |                                 |                |                       |
| PreFace Noutment.3           | Moderation        | <b>B</b> ProFace-Abutment                        | 12013-008                         | New    | 15112077        |                                 |                |                       |
| Preface-Nourment.)           | Medvezika         | <b>O</b> Freiage-Abutment                        | T9020-16R                         | New    | 15112077        |                                 |                |                       |
| <b>Preface Abutivent.2</b>   | Mederika          | <b>O</b> Fishere Abutinest                       | 130001                            | Neu    | 15112077        |                                 |                |                       |
| CELTRA DUO: 2                | Dontoply Seans    | Cumano                                           | cu.                               | Neu    | 10112017        |                                 |                |                       |
| 202.1                        | Miss              | •202                                             | 0.995125                          | Neu    | 10112017        |                                 |                |                       |
| Sample Blank int ab CAM 19.0 | Devisaly Sirana   | $\bullet$ inductor $C$ , A2                      | 4985110                           | New    | 24.13.200       |                                 |                |                       |
|                              |                   |                                                  |                                   |        |                 |                                 |                |                       |
|                              |                   | ÷<br>Werkstück hinzufügen                        | Werkstück scannen                 |        |                 |                                 |                | 来                     |

Werkstückverwaltung

In der Werkstückdatenbank befinden sich alle angelegten und angefrästen Ronden und Blöcke.

Die Werkstückdatenbank wird beim Anlegen eines neuen Auftrags angezeigt, wenn für die zu fertigenden Elemente das passende Werkstück ausgewählt werden soll.

Wenn Sie auf ein Werkstück / einen Block klicken, wird eine Vorschau davon rechts dargestellt.

Für jedes Werkstück/jeden Auftrag werden folgende Informationen angezeigt. Die Werkstücke können durch Mausklick auf den Spaltenkopf nach den jeweiligen Eigenschaften sortiert werden:

- "Werkstückname": Jedes Werkstück wird beim Anlegen mit einer eindeutigen Identifikationsnummer (ID) versehen. Diese sollte in der Regel auf dem Werkstück notiert werden. Über diese ID lässt sich die Ronde zu Weiterverabeitung in der Werkstückdatenbank identifizieren.
- "Hersteller"
- "Material":

Für jedes Werkstück wird das zugehörige Material angezeigt, das für dieses Werkstück ausgewählt wurde.

"Materialklasse"

Über den Materialsklassenindex wird jedes Werkstück einer Materialklasse zugeordnet. Diese definiert die Werkzeuge mit denen die Elemente ausgearbeitet werden:

- Weiß: Schleifmaterialien,
- Gelb: Zirkonoxid,
- Rot: PMMA,
- Blau: Komposit,
- Grau: Sintermetall
- Grün: Metall
- "Werkstückgröße": Es wird für jedes Werkstück die jeweilige Block- oder Rondengröße angebeben.
- "Maschinentyp": Es wird der Maschinentyp angezeigt, für den dieses Werkstück/ dieser Auftrag definiert wurde.
- "Status" (Anzeige nur in der Startansicht): Die Spalte "Status" zeigt den aktuellen Zustand des Werkstücks/ Auftrags an.
	- Neues Werkstück, offener Auftrag: Das Werkstück wurde noch nicht ausgearbeitet. Es wurde ein Auftrag bereits hinzugefügt.
	- Bearbeitetes Werkstück, offener Auftrag: Das Werkstück wurde bereits in einem vorherigen Auftrag genutzt. Das verbleibende Material wird angezeigt. Es wurde bereits ein weiterer Auftrag für das Werkstück angelegt.
	- Bearbeitetes Werkstück: Für das bereits in einem vorherigen Vorgang bearbeitete Werktstück, wurde noch kein neuer Auftrag angelegt.
	- Neues Werkstück: Das Werkstück wurde neu angelegt. Es wurde noch kein Auftrag definiert.
- "Materialfarbe": Es kann für jedes Werkstück die jeweils verfügbare Farbe individuell angelegt werden. Für alle Materialien "Verschiedenes" ist eine Freitext-Eingabe möglich.
- "Letzte Änderung": Es wird das Datum des letzten Bearbeitungsdatums dieses Werkstücks angegeben.
- "LOS-Nummer" (nicht sichtbar in der Startansicht): Zeigt die Los-Nummer des jeweiligen Werkstücks an.

# 6.2.2 Werkstück löschen

### ACHTUNG **Datenverlust**

Wenn Sie ein Werkstück aus der Liste löschen, wird auch die Datei vom PC gelöscht.

➢ Klicken Sie auf "Löschen" (Mülleimer-Symbol), um ein Werkstück zu löschen.

# 6.2.3 Service-Export

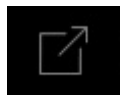

**TITLE** 

 $\geq$  Klicken Sie auf "Service-Export", um alle Informationen zu einem Werkstück und alle Bearbeitungsprozesse, für die das Werkstück verwendet wurde, zu exportieren.

Die \*.zip-Datei umfasst:

- \*.Blc-Datei.
- alle \*.cam-Dateien der Elemente, die auf dem Werkstück als Auftrag angelegt wurden,
- alle relevanten \*.Log-Datein zu den Ausarbeitungsvorgängen für dieses Werkstück.

# 6.2.4 Datenbank durchsuchen (Freitextsuche)

➢ Durchsuchen Sie die Datenbank, indem Sie die ersten Buchstaben Ihres Suchbegriffs in das Textfeld "Werkstücke suchen" eingeben.

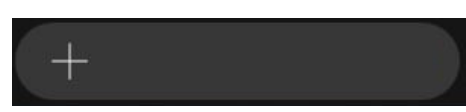

# 6.2.5 Neues Werkstück anlegen

- <span id="page-45-0"></span>1. Klicken Sie auf "Werkstück hinzufügen", um ein neues Werkstück anzulegen.
- 2. Es wird eine neue Zeile oben in der Liste hinzugefügt.
- 3. Klicken Sie auf den Haken, um das Werkstück anzulegen.
- 4. Ein neu angelegtes Werkstück wird an erster Stelle in der Liste dargestellt. Um dieses Werkstück für den Auftrag zu verwenden, setzen Sie den Haken rechts am Ende der Zeile.

# **WICHTIG**

Beachten Sie beim Anlegen von neuen MISC-Werkstücken die Verarbeitungsanleitung Ihres Materialherstellers bezüglich Indikationseinschränkungen und Konstruktionsparametern.

Sie können folgende Angaben beim Anlegen neuer Werkstücke machen:

- "Hersteller"
- "Materialname"
- "Produktionsmethode"
- "Werkstückgröße"
- "Materialfarbe"
- "Werkstück-ID"
- "LOS-Nummer"
- "Datum"
- "Vergrößerung"
- "Passt in Werkstück"
- "Materialklasse"

### **Hersteller**

Wählen Sie aus der Liste aus von welchem Hersteller Sie einen Werkstück anlegen möchten.

### Materialname

Wählen Sie aus der Liste den Materialnamen des Werkstücks aus, das Sie anlegen möchten. Die Auswahlmöglichkeiten sind abhängig vom jeweiligen Hersteller.

### Produktionsmethode

Wird automatisch ausgefüllt mit "Schleifen" oder "Fräsen" und ist abhängig vom gewählten Material.

### Werkstückgröße

Wählen Sie aus der Liste die gewünschte Werkstückgröße aus. Die Auswahlmöglichkeiten sind abhängig vom jeweiligen Hersteller und Material.

### Materialfarbe

Es kann für jedes Werkstück die jeweils verfügbare Farbe individuell angelegt werden.

Für alle Materialien "Verschiedenes" ist eine Freitext-Eingabe möglich.

### Werkstück-ID

Freitextfeld in dem Sie einen individuellen Werkstücknamen eingeben können. Es wird eine Werkstück-ID vorgeschlagen.

### LOS-Nummer

Hier können Sie die LOS-Nummer des Werkstücks eintragen.

### Datum

Wird automatisch ausgefüllt mit dem Datum der Anlage des Werkstücks.

### Vergrößerung

Tragen Sie hier für Zirkonoxid- und Sintermetall-Werkstücke die Vergrößerungsfaktoren ein.

- Für die MC X5 geben Sie den/die Vergrößerungsfaktor/en in Dezimalzahlen an
- Für die MC XL und CEREC Primemill geben Sie den Z-Wert ein.

### Passt in Werkstück

Wird ausgefüllt sobald Sie Restaurationen für das Werkstück auswählen.

### Materialklasse

Abhängig vom gewählten Material wird hier der Farbcode für die Materialklasse angezeigt.

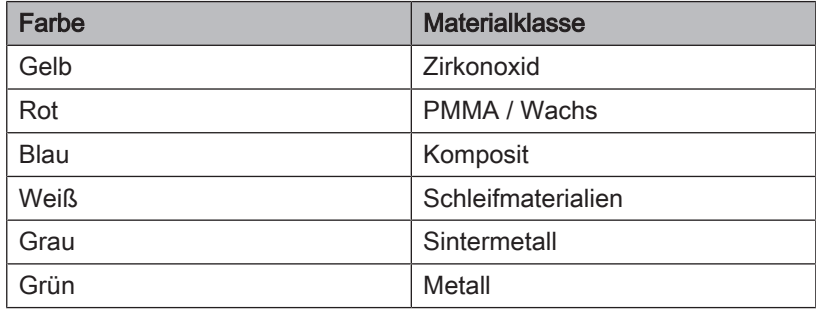

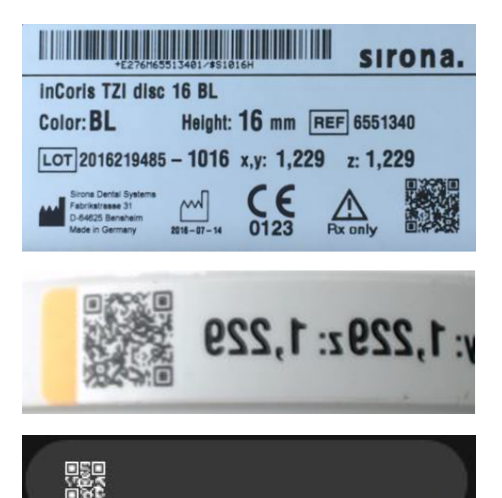

# 6.2.6 Werkstück scannen

<span id="page-47-0"></span>Für viele Materialien besteht die Möglichkeit einen QR-Code zu scannen, um alle Informationen aus Abschnitt ["Neues Werkstück](#page-45-0) [anlegen  \[→](#page-45-0) [46\]"](#page-45-0) zu erfassen. Sie können den QR-Code auf der Verpackung des Werkstücks oder den auf dem Werkstück scannen.

- 1. Klicken Sie auf "Werkstück scannen".
	- $\%$  Wenn eine Webcam installiert ist (Empfehlungen unten beachten), öffnet sich eine Live-Vorschau.
- 2. Platzieren Sie den QR-Code auf dem zu scannenden Werkstück oder auf der Verpackung mittig im Fenster der Live-Vorschau.
- 3. Halten Sie den Gegenstand ruhig, sodass die Kamera fokussieren kann.
- 4. Sobald die Kamera den QR-Code detektiert hat, wird eine neue Zeile für das neue Werkstück eingefügt. Kontrollieren und bestätigen Sie die Informationen.
- 5. War das Werkstück bereits angelegt, wird es aus der Liste aller Werkstücke herausgefiltert.

### Webcam-Empfehlungen

Beachten Sie folgende Empfehlungen für die zu verwendenden Webcams.

- Mindest-Anforderung: z. B. Logitech C 525
	- Autofokus mit mindestens 10 cm Brennweite,
	- Auflösung: 8 MP beziehungsweise 720 p,
	- Standardlinse (Polymer)
- Empfehlung: z. B. Logitech C 920
	- Autofokus mit mindestens 10 cm Brennweite oder weniger, Multiple (20),Auflösung: 15 MP beziehungsweise 1080 p,
	- Glaslinse

# 6.3 Archiv

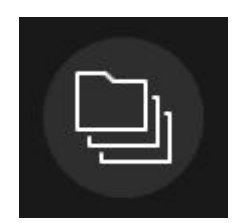

Über das Symbol "Archiv" können Sie auf das Archiv zugreifen.

In das Archiv können Sie Restaurationen, Werkstücke und Druckaufträge ablegen, um die aktive Auftragsliste übersichtlich zu halten.

Elemente und Druckaufträge die produziert wurden, werden automatisch in das Archiv verschoben.

Durch Klicken auf das Symbol können Sie den jeweiligen Auftrag / die Restauration in das Archiv verschieben.

Im Archiv wird die Zuordnung eines Elementes zu einem Auftrag oder zu mehreren Aufträgen angezeigt. Elemente können wiederhergestellt werden. Druckaufträge können zur erneuten Produktion dupliziert werden.

Über das Symbol "Verlauf anzeigen" ist es möglich, eine Dokumentation des Produktionsverlaufs eines Werkstücks / eines Druckauftrags anzuzeigen.

# 6.4 Elementdatenbank

# 6.4.1 Aufbau Elementdatenbank

In der Elementdatenbank finden Sie alle Restaurationen, die Sie über die Software inLab SW konstruiert oder importiert haben (siehe "Elemente importieren  $[~\rightarrow 51]$ ").

# **WICHTIG**

Wenn Sie für das Design die Software inLab SW verwenden, erscheinen Elemente in dieser Liste automatisch, wenn die Werkstückdatenbank-Ordner in inLab SW und inLab CAM SW synchronisiert sind (siehe "Datenbank-Pfad ändern [→ [39\]](#page-38-0)"), das heißt in der inLab SW der gleiche Datenpfad wie in der inLab CAM SW ausgewählt ist.

Wenn Sie auf eine Restauration klicken, wird eine Vorschau davon rechts dargestellt.

Für jedes Element werden folgende Informationen angezeigt. Die Elemente können durch Mausklick auf den Spaltenkopf nach den jeweiligen Eigenschaften sortiert werden:

- "Zahnarzt": Information über den Zahnarzt des vorliegenden Falls
- "Patient": Information zum Patienten des vorliegenden Falls
- "Techniker": Ersteller des Elements des vorliegenden Falls
- "Restaurationstyp". Zeigt an, um welche Art von Element es sich handelt
- "Zahnnummer" Zeigt den Versorgungsbereich des vorliegenden Falls an.
- "Maschinentyp": Zeigt an, für welchen Maschinentyp (MC XL, CEREC Primemill oder MC X5), das jeweilige Element designt wurde.
- "Restaurationshöhe": Zeigt die reale Höhe des Elements an.
- "Optimierte Höhe": Zeigt die Höhe an, auf die das Element unter Ausnutzung der Maschinenkinematik reduziert werden kann, um Materialersparnis zu erreichen
- "Material": Für jedes Element wird das zugehörige Material angezeigt, das für den dieses Element ausgewählt wurde.
- "Materialklasse": Über den Materialsklassenindex wird jedes Element einer Materialklasse zugeordnet. Diese definiert die Materialien/ Werkzeuge, mit denen die Elemente ausgearbeitet werden, oder welches Druckmaterial benötigt wird.
- "Exportdatum": Gibt das Datum an, an dem das Element aus der inLab CAD SW / CEREC SW exportiert oder das Element per STL geladen wurde.

# 6.4.2 Element löschen

### ACHTUNG **Datenverlust**

Wenn Sie eine Restauration aus der Liste löschen, wird der Datenbankeintrag gelöscht.

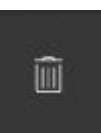

 $\triangleright$  Klicken Sie auf "Löschen", um eine Restauration zu löschen.

# 6.4.3 Elemente importieren

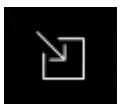

<span id="page-50-0"></span> $\triangleright$  Klicken Sie auf "Neues Element", um eine neue Restauration in die Datenbank zu importieren. Sie können \*.cam-Dateien oder \*.stl-Dateien ohne und mit Zusatzinformationen importieren.

### 6.4.3.1 \*.cam-Dateien importieren

- $\checkmark$  Auf dem inLab-PC oder einem daran angeschlossenen Datenträger befindet sich die \*.cam-Datei.
- 1. Klicken Sie auf "Element importieren", um eine Restauration für den Auftrag zu importieren.

Ä Das Dialogfenster für den Datei-Import öffnet sich.

- 2. Wählen Sie den Ordner, in dem sich die Datei / Dateien befindet/ befinden.
- 3. Wählen Sie die Datei oder die Dateien aus.
- 4. Klicken Sie auf die Schaltfläche "Öffnen".
- Ä Die Datei(n) wird/werden importiert und geöffnet.

### 6.4.3.2 Restaurationselement aus anderen CAD-Softwares importieren

### **WICHTIG**

### Empfehlungen berücksichtigen

Beachten Sie, dass eine bestmögliche Passung der mit inLab MC X5, inLab MC XL, Primeprint oder CEREC Primemill gefertigten Restauration nur bei Berücksichtigung der maschinenindividuellen Parameter in der verwendeten CAD-Software erreicht werden kann. Konfigurieren Sie in der verwendeten CAD-Software die jeweils individuellen Maschinenparameter für die folgenden Bearbeitungsoptionen.

Beachten Sie dabei insbesondere die angegebenen Werkzeugkennwerte.

Berücksichtigen Sie beim Design in Ihrer Konstruktionssoftware folgende Empfehlung:

Bearbeitungsoption Parameter für maschinenindividuelle Konfiguration der gewählten CAD-Software Maschinentyp Bearbeitungsmodus Materialklasse Maschinentyp / Achsen Werkzeugdurchmesser (in mm) Fräserkorrektur [in mm] (bei Angabe Durchmesser/ Bei Angabe Radius) Werkzeuggeometrie inLab MC  $X5$  Fräsen  $\vert$  Zirkonoxid **Sintermetall** PMMA PEEK Wax Komposit 5(3+2) 1,0 1,1/0,55 Radius (Fräser) Schleifen Schleifmaterialien 5(3+2) 1,4 1,5/0,75 Zylinder (schleifer) inLab MC XL Fräsen Zirkonoxid **Sintermetall** PMMA Wax Komposit 4(3+1) 1,0 1,1/0,55 Radius (Fräser) Schleifen Zirkonoxid PMMA Komposit 4(3+1) 0,95 1,1/0,55 2ylinder (Schleifer) Schleifmaterialien (Step Bur 12S) 4(3+1) 1,35 1,5/0,75 2ylinder (Schleifer) Schleifmate-4(3+1) 0,95 1,1/0,55 Zylinder

> rialien (Step Bur 12)

➢ Beachten Sie die materialspezifischen Mindestwandstärken.

(Schleifer)

### 6.4.3.3 \*.stl-Dateien importieren

### **WICHTIG**

Das Verarbeiten von\*.stl-Datensätzen liegt nicht im Bestimmungsgemäßen Gebrauch der Dentsply Sirona-Produktionsgeräte: Alle Design-Datensätze im \*.stl-Datenformat gehen über den Bestimmungsgemäßen Gebrauch der jeweiligen Dentsply Sirona-Produktionsgeräte hinaus. Dentsply Sirona weist jegliche Haftung für mögliche Risiken gegenüber dem Anwender, Dritten und dem Produktionsgerät selbst zurück, die beim Verarbeiten von Designs im \*.stl-Format entstehen.

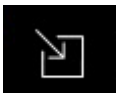

- 1. Klicken Sie im Systemmenü auf die Schaltfläche "Element importieren".
	- Ä Das Dialogfenster für den Datei-Import öffnet sich.
- 2. Wählen Sie den Ordner, in dem sich die Restauration befindet.
- 3. Wählen Sie im Drop-Down-Menü neben "Dateiname:" aus der Drop-Down-Liste "STL (\*.stl)".
- 4. Wählen Sie die Datei aus.
- 5. Klicken Sie auf die Schaltfläche "Öffnen".
	- $\&$  Es öffnet sich ein Dialog in dem weitere Informationen zur geladenen Restauration hinzugefügt werden können.
- 6. Ergänzen Sie die Informationen (wenn vorhanden): ACHTUNG! : Informationen mit "\*" sind Pflichtfelder. "Zahnarzt", "Patient", "Auftragsnummer", "Techniker", "Restaurationstyp", "Hersteller", "Materialname", "Produktionsmethode".
- 7. Fügen Sie nun weitere Informationen zum Element hinzu oder bestätigen Sie die Informationen durch den Klick auf den Pfeil.

### Element für das Fräsen/Schleifen vorbereiten

In Abhängigkeit vom gewählten Restaurationstyp und Maschinentyp stehen unterschiedliche Werkzeuge zur Auswahl:

- "Präparationsrand"
- "Schraubenkanal definieren"

Wählen Sie das jeweilige Werkzeug aus und zeichnen Sie die Schraubenkanäle oder Präparationsgrenzen ein.

● Für den Objekttyp "Verschiedenes": Es steht kein Werkzeug zur Verfügung. Es wird eine Standardstrategie ohne Eingabe der Präparationslinie verwendet. ACHTUNG! Beachten Sie, dass für die Qualität des Ausarbeitungsergebnisses keine Garantie übernommen werden kann.

Importierte Dateien werden nach dem Import ebenfalls in der Element-Datenbank dargestellt und können durch Setzen des Hakens für den aktuellen Auftrag ausgewählt werden.

### Element für den 3D-Druck vorbereiten

Für die Vorbereitung eines Elementes für den 3D-Druck stehen folgende Werkzeuge zur Verfügung:

Funktionsbereiche bearbeiten

- Mit Farb- oder Füllwerkzeug den Bereich definieren, in dem Verbinder/Stützstrukturen vermieden werden sollen.
- Mit Farb- oder Füllwerkzeug den Bereich definieren, in dem Abflussund Entlüftungskanäle zulässig sind.
- Mit Farb- oder Füllwerkzeug den Bereich definieren, der ausgehöhlt werden soll (Anwendung bei vollvolumigen Modellen).

### 6.4.3.4 STL-Daten mit Meta-Informationen importieren (\*.3ox, \*.constructioninfo, \*.sci)

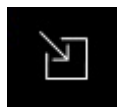

- 1. Klicken Sie im Systemmenü auf die Schaltfläche "Element" importieren".
	- Ä Das Dialogfenster für den Datei-Import öffnet sich.
- 2. Wählen Sie den Ordner in dem sich das Objekt und die Datei mit den Zusatzinformationen befinden.
- 3. Wählen Sie im Drop-Down-Menü neben "Dateiname:" aus der Drop-Down-Liste das gewünschte Datenformat aus: \*.3ox, \*.constructioninfo oder \*.sci" .
- 4. Wählen Sie die Datei aus.
- 5. Klicken Sie auf die Schaltfläche "Öffnen".
	- $\&$  Es öffnet sich ein Dialog in dem weitere Informationen zum geladenen Objekt hinzugefügt werden können.
- 6. Ergänzen oder bearbeiten Sie die Informationen : ACHTUNG! : Informationen mit "\*" sind Pflichtfelder. "Zahnarzt", "Patient", "Auftragsnummer", "Techniker", "Elementtyp", "Hersteller", "Materialname", "Produktionsmethode".
- 7. Bestätigen Sie die Informationen durch den Klick auf den Doppelpfeil.
	- Ä Im nächsten Schritt werden die importierten Informationen (Präparationslinie, Schraubenkanal, Einschubachse, etc.) visualisiert.

# 6.4.4 Liste filtern

Sie können die Liste nach verschiedenen Zeitfiltern sortieren. Wählen Sie dazu den gewünschten Filter aus der Aufklappliste aus.

- **Heute**
- Letzte Woche
- **Letzter Monat**
- Individuell

# 7 Aufträge bearbeiten

# 7.1 Phase SAMMELN

# 7.1.1 Element zu einem Auftrag hinzufügen

- 1. Wählen Sie in der Elementdatenbank die Elemente aus, die Sie mit dem jeweiligen Auftrag fertigen möchten.
- 2. Setzen Sie den Haken rechts neben der Zeile einer Restauration, um Sie einem Auftrag hinzuzufügen. Sie können mehrere Restaurationen anhaken.

# 7.1.2 Werkstück / Druckmaterial auswählen

- 1. Klicken Sie in die jeweilige Zeile, um sich rechts eine Vorschau des jeweiligen Werkstücks anzeigen zu lassen. Im Falle eines Druckauftrags steht die Auswahl von Druckmaterialien und Farbe zur Verfügung.
- 2. Wählen Sie aus der Werkstückdatenbank durch Setzen des Hakens das Werkstück / Druckmaterial aus, das Sie für den Auftrag verwenden möchten. Zur Unterstützung bei der Auswahl stehen Ihnen verschiedene Informationen (wie "Hersteller", "Materialname", etc.) zur Verfügung (siehe auch "Neues Werkstück anlegen [\[→](#page-45-0) [46\]"](#page-45-0)). Sollte kein passendes Werkstück verfügbar sein, können Sie über "Neues Werkstück" ein zusätzliches Werkstück definieren (siehe "Neues [Werkstück](#page-47-0) anlegen  $[~\rightarrow 46]$ " sowie "Werkstück scannen $[-48]$  $[-48]$ ").

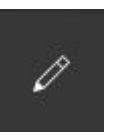

- 3. Klicken Sie auf den Stift, um die Angaben zu dem Werkstück zu bearbeiten.
	- Ä Die einzelnen Felder werden aktiv und können geändert werden.

# 7.2 Phase ANORDNEN

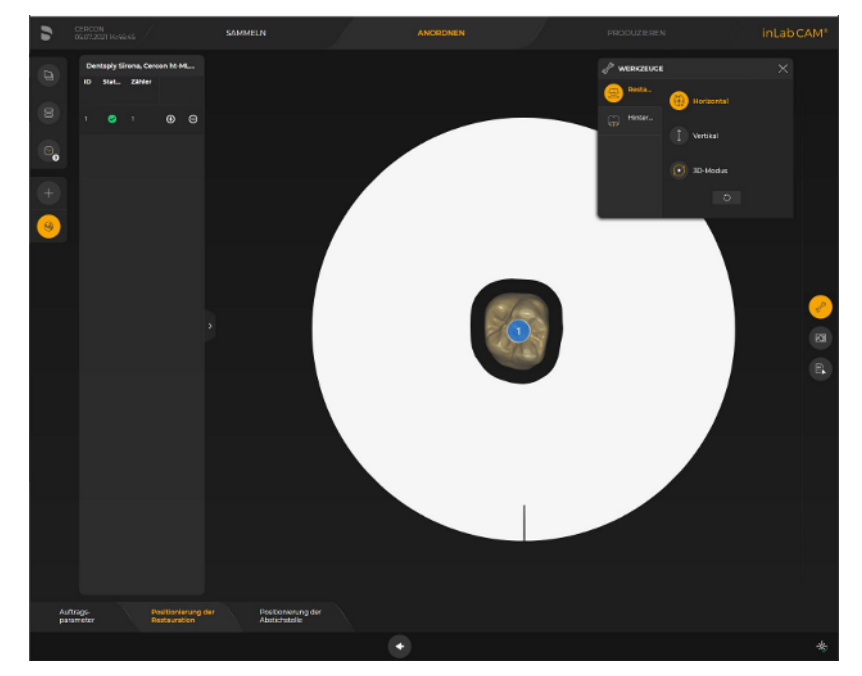

Wenn Sie in den Optionen "Automatische Positionierung" angewählt haben, werden beim Übergang in die Phase "ANORDNEN" die Restaurationen automatisch in das Werkstück platziert.

### Restaurationen einfügen

- ➢ Fügen Sie die Restaurationen in das Werkstück ein, indem Sie auf das Plus-Zeichen hinter der Restauration in der Liste links auf dem Bildschirm klicken.
	- Tipp: Sie können die Restaurationen auch mehrmals platzieren.
	- Ä Die Restaurationen werden im Werkstück eingefügt und positioniert.

### Restaurationen entfernen

➢ Sie können Restaurationen wieder entfernen, indem Sie auf das Minus-Zeichen klicken.

### Parameter für den aktuellen Auftrag ändern

Möchten Sie die Parameter für das aktuelle Werkstück ändern, klicken Sie auf "Job Parameter" im Schrittmenü. Die globalen Parameter, die Sie in den Optionen eingestellt haben, werden nicht geändert.

# 7.2.1 Restaurationsliste

Alle in der Phase "SAMMELN" ausgewählten Restaurationen finden Sie in der Restaurationsliste des Werkstücks/Auftrags (siehe Bild).

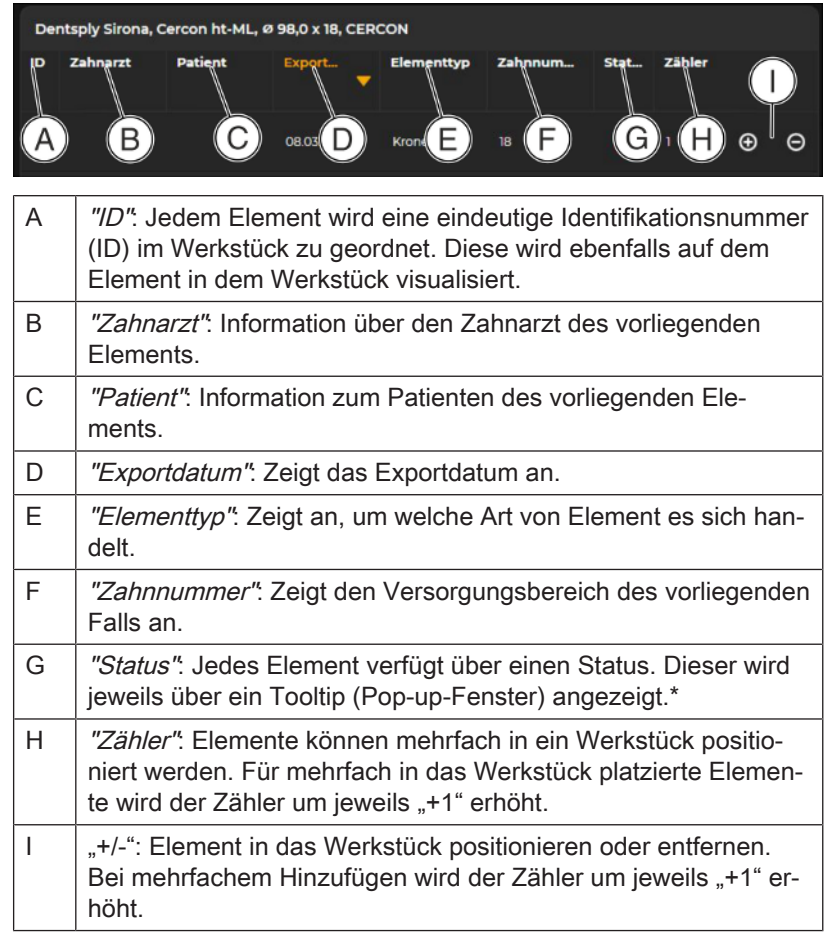

\* Status-Erklärungen:

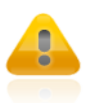

Gelbes Warndreieck: Es liegen Konfigurationen vor, die das Produktionsergebnis negativ beeinflussen können. Entnehmen Sie die Details der angezeigten Meldung (Pop-up-Fenster), wenn Sie den Mauszeiger auf dem entsprechenden Funktionselement stehen lassen (Mouse-Over-Effekt). Ein Voranschreiten in den nächsten Schritt ist möglich.

- Einfacher Haken: Restauration zum Werkstück hinzugefügt.
- Doppelter-Haken: Restauration wurde bereits in einem vorherigen Auftrag ausgearbeitet.

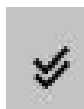

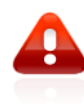

Rotes Warndreieck: Es liegen Konfigurationen vor, die verhindern, dass der Auftrag produziert werden kann. Entnehmen Sie die Details der angezeigten Meldung (Pop-up-Fenster), wenn Sie den Mauszeiger auf dem entsprechenden Funktionselement stehen lassen (Mouse-Over-Effekt). Ein Voranschreiten in den nächsten Schritt ist nicht möglich.

### 7.2.2 Restaurationen positionieren

### 7.2.2.1 inLab MC X5 und Primeprint

### 7.2.2.1.1 Horizontale Positionierung

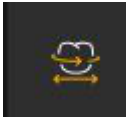

Bewegen Sie das Objekt mit gedrückter linker Maustaste, um es in der Ansichtsebene zu drehen.

Bewegen Sie das Objekt mit gedrückter rechter Maustaste, um es in der Ansichtsebene zu verschieben.

Kronen und Brücken können frei im Block positioniert und um 360° gedreht werden.

### 7.2.2.1.2 Vertikale Positionierung

Bewegen Sie das Werkstück mit gedrückter rechter Maustaste, um es zu verschieben.

### **Objektbewegung**

Halten Sie die linke Maustaste gedrückt, um die 3D-Ansicht zu drehen.

Halten Sie die rechte Maustaste gedrückt, um das Objekt im Werkstück vertikal zu verschieben.

### 7.2.2.1.3 3D-Mode

### Ansichtsorientierung

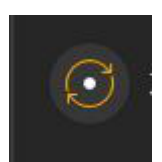

Bewegen Sie das Werkstück mit gedrückter linker Maustaste, um es zu drehen.

Bewegen Sie das Werkstück mit gedrückter rechter Maustaste, um es zu verschieben.

### **Objektbewegung**

Bewegen Sie den Mauszeiger auf das Objekt und bewegen Sie das Objekt mit gedrückter linker Maustaste, um es zu drehen.

Bewegen Sie den Mauszeiger auf das Objekt und bewegen Sie das Objekt mit gedrückter rechter Maustaste, um es in der Ansichtsebene zu verschieben.

Verwenden Sie die Tasten "Strg", "Alt" und "Shift", um die Objektdrehung und die Objektbewegung an einer Raumachse des Objektes auszurichten.

### 7.2.2.2 inLab MC XL und CEREC Primemill

### 7.2.2.2.1 Horizontale Positionierung

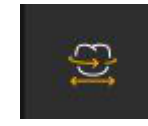

Wenn Sie mit der Maus auf die Restauration gehen, können Sie die Restaurationen positionieren und rotieren.

Kronen können frei im Block positioniert und um 360° gedreht werden.

Brücken können frei im Block positioniert und um 180° gedreht werden.

### 7.2.2.2.2 Vertikale Positionierung

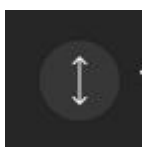

Wenn Sie mit der Maus auf die Restauration gehen, können Sie die Restaurationen in der Höhe im Werkstück positionieren.

### 7.2.2.2.3 Drehen

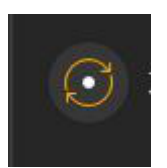

Wenn Sie mit der Maus auf die Restauration gehen, können Sie die Ausrichtung durch eine Rotation um die Y-Achse verändern.

### 7.2.2.2.4 Mehrere Restaurationen für MC XL-Schleifaufträge positionieren (Stack)

Um schleifend mehrere Restaurationen aus einem Werkstück zu fertigen, fügen Sie diese über die Restaurationsauswahlliste zu dem Werkstück hinzu. Die Restaurationen werden automatisch im Block positioniert. Die Positionierung erfolgt optimal für die schleifende Bearbeitung. Eine manuelle Nachpositionierung ist nicht möglich.

### 7.2.2.3 Ungültige Position

Wenn Restaurationen durch Positionieren eine ungültige Position haben (z. B. zu nah zueinander positioniert sind), werden sie rot eingefärbt und müssen so lange bewegt werden, bis sie weiß werden. Damit erhalten sie wieder eine gültige Position.

### 7.2.2.4 Sinterunterstützung

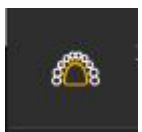

Mit dem Werkzeug "Sinterunterstützungen" können Sie die Berechung einer Sinterunterstützung bei Sintermetall und Zirkonoxid aktivieren und deaktivieren. Eine Berechung erfolgt dann automatisch abhängig von der Restaurationsgröße.

### 7.2.2.5 Achsen bearbeiten

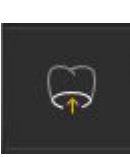

Mit dem Werkzeug "Achsen bearbeiten" haben Sie die Möglichkeit die Einschub- und Restaurationsachsen eines Elements zu kontrollieren und zu editieren.

Über das Werkzeug besteht auch die Möglichkeit, Hinterschnitte automatisch im Bearbeitungsprozess entfernen zu lassen.

- 1. Aktivieren Sie das Werkzeug "Achsen bearbeiten".
- 2. Klicken Sie auf das Element, für das Sie die Achsen bearbeiten wollen.
	- Ä Die Restaurationsachsen und Einschubachsen werden visualisiert
	- Ä Die Hinterschnitte werden visualisiert.

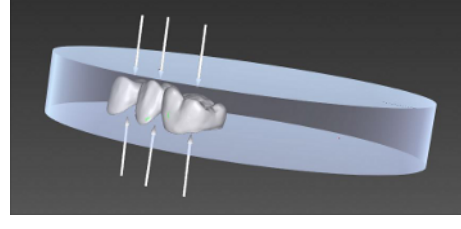

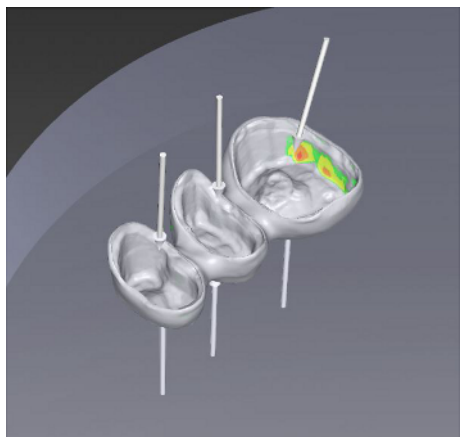

- 3. Klicken Sie auf einen Achsenpfeil, um die Achse durch Bewegen des Pfeiles zu editieren. ACHTUNG! Kontrollieren Sie die resutlierenden Hinterschnitte. Die Darstellung der Hinterschnitte erfolgt in Abhängigkeit von ihrer Stärke in den Farben grün, gelb, orange und rot. Wählen Sie die Einschubachse so, dass möglichst keine Hinterschnitte vorhanden sind.
- 4. "Hinterschnitte minimieren":

Durch Aktivieren der Schaltfläche "Hinterschnitte minimieren" wird eine automatische 5-Achs-Bearbeitung der Bereiche mit Hinterschnitten aktiviert. Es werden die zur Verfügung stehenden Winkel der Maschine berücksichtigt.

 $\%$  Die Restauration wird mit einem Zauberstab-Symbol markiert.

### 7.2.2.6 Phase ANORDNEN für Primeprint

Im Schritt Positionieren kann die Positionierung und Orientierung des Elements auf der Bauplattform verändert werden. Es stehen folgende Werkzeugoptionen für das automatische Ausrichten des Elements zur Verfügung.

- Qualität optimieren Optimiert die Ausrichtung unter Berücksichtigung verschiedener Design- und Prozessparameter, um ein bestmögliches Druck- und Nachbehandlungs (Post Processing)- Ergebnis zu erzielen.
- Höhe optimieren Optimiert die Höhe des Elements auf der Bauplattform zur Erreichung einer geringen Druckzeit.
- Grundfläche optimieren Optimiert den Flächenverbrauch auf der Bauplattform um eine optimale Ausnutzung der Bauplattform zu erzielen.

Es stehen folgende Analysewerkzeuge für die Bewertung des Elements sowie des Druckauftrags zur Verfügung:

- Wandstärke Zeigt die Wandstärke des Elements in Bezug zu den Vorgaben des Materialherstellers an.
- Harzpfützen und Luftblasen Zeigt Bereiche an, in denen Druckmaterial (gelb dargestellt) oder Luft (blau dargestellt) während des Produktionsprozesses eingeschlossen werden könnte. Verbleibende Harzpfützen reduzieren die Fitness des Lösungsmittels im Nachbehandlungsprozess. Größere Luftblasen behindern möglicherweise die korrekte Reinigung der Objektoberfläche im Nachbehandlungsprozess.
- Für Verbinder nicht zulässiger Bereich / Für Abfluss und Entlüftung zulässiger Bereich – Zeigt Funktionsbereiche an.

Im Schritt Produktionsstrukturen können Stützstrukturen positioniert, hinzugefügt oder entfernt werden.

Es stehen folgende Werkzeugoptionen zur Verfügung:

- Verbinder definieren Für das Hinzufügen/Entfernen/Positionieren von Stützstrukturen.
- Abflüsse und Entlüftungen Für das Hinzufügen/Positionieren von Abfluss- und Entlüftungskanälen sowie das automatische Auffüllen von verbleibenden Harzpfützen oder Luftblasen. Hinweis: Das Hinzufügen von Abfluss- und Entlüftungskanälen, kann die mechanische Stabilität des Objektes reduzieren.

Es stehen folgende Analysewerkzeuge zur Verfügung:

● Abstützqualität – Zeigt an, ob das Element ausreichend mit Stützstrukturen versehen ist, um den Druckprozess erfolgreich zu durchlaufen.

# 7.2.3 Pins positionieren / Pin-Ausführung ändern

### Pin hinzufügen

- 1. Gehen Sie mit dem Cursor in die Nähe der Restauration.
	- Ä An den Positionen, wo ein Pin angebracht werden kann, wird dieser transparent angezeigt.
- 2. Wenn Sie den Pin setzen möchten, klicken Sie mit der linken Maustaste.

### Mehrere / alle Pins markieren

- 1. Halten Sie die Taste "Strg" gedrückt und markieren mehrere Pins mit der linken Maustaste.
- 2. Drücken Sie die Tastenkombination "Strg"+A, um alle Pins zu markieren.

#### Pin bewegen

- 1. Klicken Sie mit der linken Maustaste auf einen Pin und halten die Maustaste gedrückt.
- 2. Bewegen Sie den Pin entlang der Restauration und lassen die Maustaste an der gewünschten Stelle los.
- 3. Um die Enden des Pins zu positionieren, klicken Sie mit der linken Maustaste auf eine der Kugeln an den Enden des Pins und halten die Maustaste gedrückt.
- 4. Bewegen Sie die Kugel und lassen die Maustaste an der gewünschten Position los.

### Pin-Ausführungen

Es stehen vier verschiedene Ausführungen von Pins zur Verfügung:

- "Standard" (Ausführung gemäß der Einstellung unter "Auftrags-\nparameter"),
- "Ausgedünnt" (Ausführung mit Verringerung des Pin-Durchmessers an der Objektoberfläche),
- "Stark ausgedünnt" (Ausführung mit beidseitiger Verringerung des Pin-Durchmessers),
- "Ausschneiden" (Pin wird im letzten Bearbeitungsschritt komplett abgetrennt),

### Pin entfernen

- 1. Gehen Sie mit dem Cursor auf den Pin, den Sie löschen möchten. Ä Er wird orange eingefärbt.
- 2. Klicken Sie mit der linken Maustaste, um den Pin zu markieren.
- 3. Drücken Sie die Taste "Entf", um den Pin zu löschen.

Tipp: Es ist möglich, die Restaurationen nachträglich neu zu positionieren. Die bereits platzierten Verbinder werden dabei so weit möglich in Orientierung zur Restauration erhalten.

# 7.2.4 Gefräste Restaurationen wiederherstellen / Material freigeben (nur verfügbar für Fräsmaterialien)

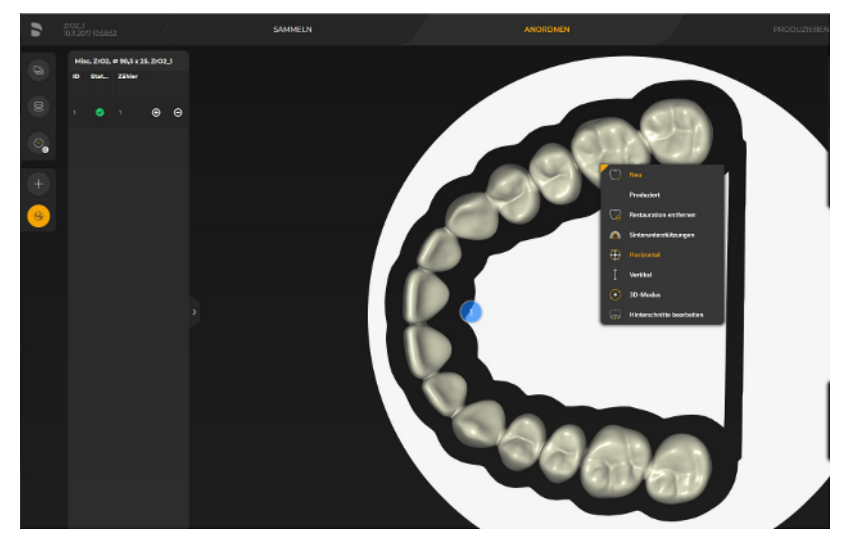

Über das Kontextmenü (rechte Maustaste) können Sie eine gefräste Restauration (schattiert dargestellt) reaktivieren. Die reaktivierte Restauration, können Sie dann erneut ausarbeiten.

# **WICHTIG**

Das Werkstück darf zwischenzeitlich nicht entnommen werden, weil dann die exakte Positionierung nicht mehr gewährleistet ist.

# 7.2.5 Löschen per Kontextmenü

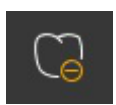

Über das Kontextmenü (rechte Maustaste) können Sie die aktivierte Restauration entfernen. Damit wird das Werkstück an dieser Stelle freigegeben.

# **WICHTIG**

Durch das Löschen per Kontextmenü wird die Werkstückhistorie verändert. Es kann in diesem Werkstückbereich zu Kollisionen und weiteren Problemen bei der Ausarbeitung von Restaurationen kommen.

# 7.3 Phase PRODUZIEREN

# 7.3.1 Analysewerkzeuge / Cursordetails

### Wandstärke

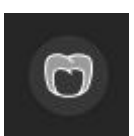

Mit Hilfe des Analysewerkzeuges "Wandstärke" kann die Wandstärke des Objektes global angezeigt werden.

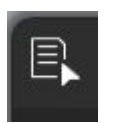

Zusätzlich kann die lokale Wandstärke an der Cursorposition unter "Cursordetails" abgelesen werden.

### **Hinterschnitt**

Mit Hilfe des Analysewerkzeuges "Hinterschnitt" können Hinterschnitte des Objektes global angezeigt werden.

### Abtragssimulation

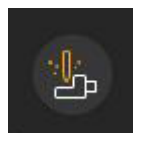

Mit Hilfe des Analysewerkzeuges "Abtragssimulation" kann das Produktionsergebnis in Abhängigkeit der aktuellen Positionierung, Maschinen- und Werkzeugkonfiguration global angezeigt werden.

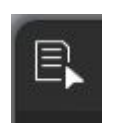

Zusätzlich kann die lokale Abweichung zur nominellen Geometrie unter "Cursordetails" abgelesen werden.

# 7.3.2 Produktionsvorschau

### Produktionsqualität einstellen

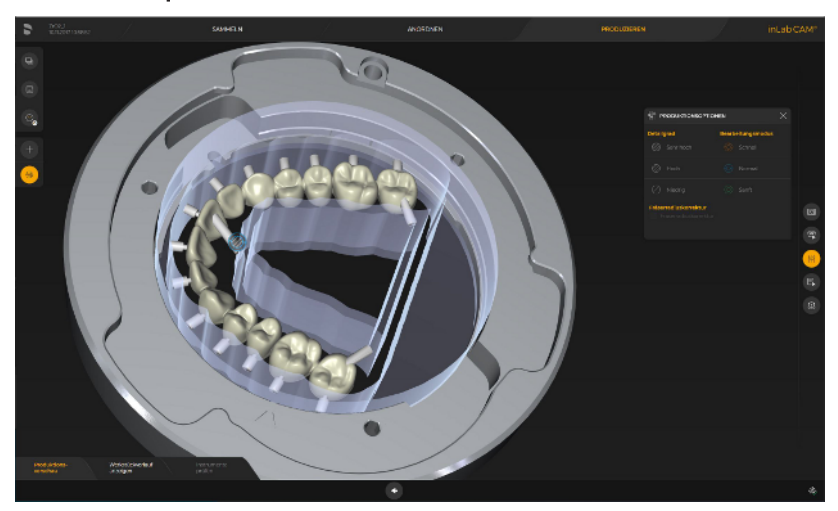

Sie können bis zu drei verschiedene Produktionsqualitäten je Element einstellen.

Klicken Sie dafür auf die jeweilige Restauration. Die Restauration wird farblich hervorgehoben.

Wenn Sie für mehrere Restaurationen gleichzeitig Optionen verändern wollen, können Sie eine Mehrfachauswahl treffen, indem Sie "Strg"+Mausklick (für mehrere) oder "Strg"+A (für alle) klicken.

In Abhängigkeit von der gewählten Maschine und dem gewählten Material oder von der Restauration (Prothesen) können folgende Produktionsoptionen gewählt werden:

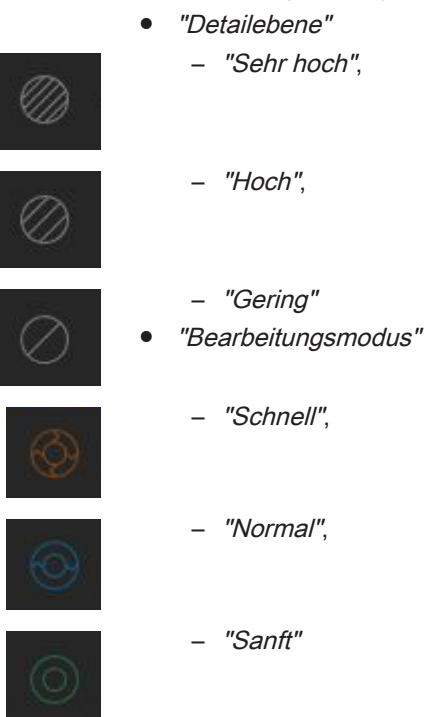

### Kontextmenü

Über einen Rechtsklick mit der Maus können Sie ein Kontextmenü aufrufen. Über dieses Kontextmenü können Sie schnell zwischen den einzelnen Produktionsoptionen für die ausgewählten Restaurationen wechseln.

### Werkzeuggeometrie

Diese Option passt die Geometrie der Passflächen an die verfügbare Werkzeug-/Maschinenkonfiguration an.

### 7.3.2.1 Fräsen – inLab MC X5

Folgende Optionen stehen zur Verfügung:

#### **Detailebene**

- "Sehr hoch": Die Werkzeuge 2.5 mm, 1.0 mm und 0.5 mm werden für die höchste Detailgenauigkeit im interdentalen und okklusalen Bereich genutzt.
- "Hoch":

Die Werkzeuge 2.5 mm und 1.0 mm werden für eine durchschnittliche Detailgenauigkeit im interdentalen und okklusalen Bereich genutzt.

● "Gering":

Die Werkzeuge 2.5 mm werden für eine niedrige Detailgenauigkeit im interdentalen und okklusalen Bereich genutzt.

#### **Bearbeitungsmodus**

● "Schnell":

Für sehr schnelle Bearbeitung: Sollte nicht im Fall von sehr dünnwandigen Wänden und Rändern angewendet werden.

- "Normal": Standard Modus.
- "Sanft":

Langsame Prozesse mit zusätzlichen Prozessschritten: Sollte für die Anwendung bei sehr dünnwandigen Restaurationen mit besonders fein auslaufenden Rändern angewendet werden.

### 7.3.2.2 Schleifen – inLab MC X5

Folgende Optionen stehen zur Verfügung:

### **Detailebene**

- "Sehr hoch": Die Werkzeuge 2.2 mm, 1.2 mm und 0.6 mm werden für die höchste Detailgenauigkeit im interdentalen und okklusalen Bereich genutzt.
- "Hoch":

Die Werkzeuge 2.2 mm und 1.2 mm werden für eine durchschnittliche Detailgenauigkeit im interdentalen und okklusalen Bereich genutzt.

#### **Bearbeitungsmodus**

● "Schnell":

Für sehr schnelle Bearbeitung: Sollte nicht im Fall von sehr dünnwandigen Wänden und Rändern angewendet werden.

- "Normal": Standard Modus.
- "Sanft":

Langsame Prozesse mit zusätzlichen Prozessschritten: Sollte für die Anwendung bei sehr dünnwandigen Restaurationen mit besonders fein auslaufenden Rändern angewendet werden.

### 7.3.2.3 Fräsen – CEREC Primemill und MC XL-Produktfamilie

Folgende Optionen stehen zur Verfügung:

### Detailebene

● "Hoch":

Die Werkzeuge 2.5 mm und 1.0 mm werden für eine durchschnittliche Detailgenauigkeit im interdentalen und okklusalen Bereich genutzt.

● "Gering": Die Werkzeuge 2.5 mm werden für eine niedrige Detailgenauigkeit im interdentalen und okklusalen Bereich genutzt.

#### **Bearbeitungsmodus**

- "Schnell": Für sehr schnelle Bearbeitung: Sollte nicht im Fall von sehr dünnwandigen Wänden und Rändern angewendet werden.
- "Normal": Standard Modus.
- "Sanft":

Langsame Prozesse mit zusätzlichen Prozessschritten: Sollte für die Anwendung bei sehr dünnwandigen Restaurationen mit besonders fein auslaufenden Rändern angewendet werden.

### 7.3.2.4 Schleifen – CEREC Primemill und MC XL-Produktfamilie

Folgende Optionen stehen in Abhängigkeit von Werkzeugbestückung und Material zur Verfügung:

### **Detailebene**

● "Sehr hoch"

Zusätzlich zur Bearbeitung unter Einsatz der materialspezifischen Schleif-Instrumente werden die EF-Werkzeuge für die höchste Detailgenauigkeit im interdentalen und okklusalen Bereich genutzt.

● "Hoch"

Bearbeitung unter Einsatz der materialspezifischen Schleif-Instrumente für eine durchschnittliche Detailgenauigkeit im interdentalen und okklusalen Bereich genutzt.

### Bearbeitungsmodus

● "Schnell"

Für sehr schnelle Bearbeitung: Sollte nicht im Fall von sehr dünnwandigen Wänden und Rändern angewendet werden.

- "Normal" Standard-Modus.
- 
- "Sanft"

### 7.3.2.5 Drucken – Primeprint

Folgende Optionen stehen zur Verfügung:

### **Detailebene**

● "Sehr hoch":

Der Druckauftrag wird mit der geringsten Schichtdicke gedruckt. Daraus folgt die bestmögliche Oberflächenbeschaffenheit.

● "Hoch":

Der Druckauftrag wird mit mittlerer Schichtdicke gedruckt.

● "Gering":

Der Druckauftrag wird mit der höchsten Schichtdicke gedruckt. Daraus folgt die geringste Druckzeit.

# 7.3.3 Maschine wechseln

Wenn mehr als eine Maschine gleichen Typs in der inLab CAM SW registriert ist, muss in diesem Fenster die Maschine gewählt werden, die für den aktuellen Auftrag verwendet werden soll.

# 7.3.4 Werkstückverlauf anzeigen

- ➢ Klicken Sie auf "Werkstückverlauf anzeigen", um den druckfähigen Werkstückverlauf anzeigen zu lassen.
- ➢ Klicken Sie auf das Druckersymbol, um den Werkstückverlauf zu drucken. Hierfür muss ein Drucker am PC angeschlossen sein.
- 1. Klicken Sie auf das Diskettensymbol, um den Werkstückverlauf zu speichern.
- 2. Wählen Sie den Ordnerpfad aus, auf dem Sie den Werkstückverlauf speichern wollen und klicken Sie auf "Speichern".
- ➢ Klicken Sie auf das Symbol Lupe+, um die Anzeige zu vergrößern.
- ➢ Klicken Sie auf das Symbol Lupe-, um die Anzeige zu verkleinern.
- ➢ Klicken auf das Dokumentsymbol, um die Standardgröße wieder herzustellen.
- ➢ Klicken auf das Stiftsymbol, um Freitext dem Werkstückverlauf hinzuzufügen. Tragen Sie den Text im aufgehenden Fenster ein und klicken Sie erneut auf das Stiftsymbol, um den Text in dem Werkstückverlauf anzuzeigen.

# **WICHTIG**

### Keine personenbezogenen Daten in Freitextfelder eingeben

Freitextfelder oder Kommentarfelder werden verwendet, um Benutzern zu ermöglichen, etwas mit eigenen Worten zu beschreiben. Die Eingaben sollten sachlich und wertfrei sein.

- $\geq$  Verwenden Sie diese Freitextfelder und Kommentarfelder nicht,
	- um personenbezogene Daten einzugeben, z. B. Patientenname.

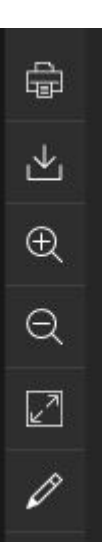
## 7.3.5 Instrumente prüfen

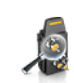

Der Schritt "*Instrumente prüfen*" ermöglicht es, in einem Dialog Folgendes zu prüfen:

- Welches Werkstück eingelegt werden soll,
- Welche Restaurationen gefertigt werden sollen (davon kann abgeleitet werden, ob die verbleibende Standzeit der Werkzeuge in dem auszuwählenden Magazin in etwa ausreicht),
- Welches Werkzeugmagazin eingesetzt ist und welches eingesetzt werden muss,
- Was die verbleibende Standzeit für die zu verwendenden Werkzeuge ist, um zu abzuleiten, ob ein Austausch vor Prozessstart erforderlich ist.
- ➢ Klicken Sie auf "Instrumente prüfen".
	- $\%$  Alle Informationen werden angezeigt. Es können nun alle Werkzeugmagazine angezeigt werden, es können diese getauscht oder Werkzeuge in diesem ersetzt werden. Wenn Änderungen am Magazin in der Maschine getätigt werden, sind diese an der Maschine zu bestätigen.

## **WICHTIG**

Der abschließende Start des Prozesses (und mit diesem die Bestätigung der in der Software vorgenommen Änderungen an Magazinen und Werkzeugen) wird an der Maschine bestätigt. Wenn im Dialog "Instrumente prüfen" Werkzeuge in Magazinen getauscht wurden, die zu diesem Zeitpunkt nicht in der Maschine eingesetzt waren, geht die Software davon aus, dass das in der Realität auch erfolgt ist. Es erfolgt keine weitere Abfrage, ob die Änderung so tatsächlich erfolgt ist.

# 7.3.6 Produktionsprozess starten

Klicken Sie auf "Produktion starten", um den Produktionsprozess zu starten. Wenn das Produktionsgerät bereits korrekt bestückt ist (grünes Symbol), startet die Produktion unmittelbar. Wird ein gelbes oder rotes Ausrufezeichen auf der Maschine angezeigt, sind Aktionen am Gerät notwendig oder der aktuelle Zustand des Geräts verhindert, dass die Produktion starten kann.

# 7.3.7 Arbeiten mit dem Multiblockhalter der inLab MC X5

Wenn Sie mehrere Blöcke im Multiblockhalter gleichzeitig bearbeiten möchten, gehen Sie wie folgt vor.

- 1. Klicken Sie auf "Neuer Auftrag".
- 2. Wählen Sie ein Design für die inLab MC X5 aus.
- 3. Wählen Sie ein Werkstück aus und klicken Sie auf "Weiter" oder wählen Sie "Fast Forward", um in die Produktionsvorschau zu gelangen.
- 4. Haben Sie in der Konfiguration automatische "Job Berechnung" angewählt, wird die Restauration direkt in den Block hineingerechnet. Falls nicht, müssen Sie die Restauration links aus der Liste durch Klicken auf das Plus-Zeichen auswählen.
- 5. Sie können über "Horizontale Position" und "Vertikale Position" die Lage der Restauration im Block anpassen.
- 6. Wechseln Sie in die Phase "PRODUZIEREN".
- 7. Wählen Sie die Maschine aus, auf der Sie die Restauration produzieren möchten.
- 8. Wiederholen Sie die vorherigen Schritte gegebenenfalls mit dem nächsten Design.
- 9. Gehen Sie in den Schritt "Multiblock-Position". Die Software schlägt Ihnen eine freie Position im Multiblock vor. Durch Klicken auf eine andere freie Position können Sie die Position des Blocks ändern. Positionen, die aus Platzgründen nicht belegbar sind, werden dementsprechend als "ungültig" bezeichnet.
- 10. Klicken Sie auf "Produktionsvorschau".
	- Ä Der Block inklusive Restauration wird im Multiblockhalter angezeigt.
		- Ä Sie können die Produktionsqualität verändern.

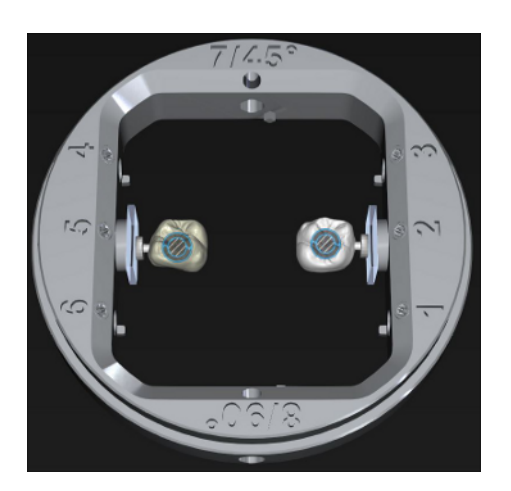

# 7.3.8 Mehrere Aufträge bearbeiten

Sie können auch während der Bearbeitung neue Aufträge definieren und parallel auf weiteren Geräten, falls vorhanden, ausarbeiten.

- 1. Klicken Sie in der Menüleiste auf "+".
- - 2. Wenn Sie anschließend zwischen den Aufträgen wechseln wollen, können Sie das über den Auftragsselektor tun. Klicken Sie dafür auf das Symbol des Auftrags in der Selektorleiste.
	- 3. Wenn Sie mit der Maus auf einen der Aufträge zeigen, erscheint ein Tooltip / Pop-up-Fenster mit allen Informationen zu dem jeweiligen Auftrag.

## 7.3.9 Bearbeiten von Titan-PreForm-Abutments mit der inLab MC<sub>X5</sub>

Wenn Sie Titan-PreForm-Abutments mit der inLab MC X5 bearbeiten möchten, gehen Sie wie folgt vor.

# **WICHTIG**

Beachten Sie bei der Bearbeitung dieses Materialtyps auch die spezifischen Hinweise in der Gebrauchsanweisung der inLab MC X5. Beachten Sie besonders die Verwendung des richtigen Tanks mit dem DentaLub-Kühlschmierstoff.

- 1. Klicken Sie auf "Neuer Auftrag".
- 2. Wählen Sie die inLab MC X5 als Maschine aus.
- 3. Wählen Sie alle Restaurationen aus, die Sie ausarbeiten möchten.
- 4. Klicken Sie auf "Werkstück auswählen".
	- Ä Ein Dialogfenster erscheint. Sind für die gewählten Restaurationen die Materialien bekannt, kann die Software nun automatisch die passenden Werkstücke und Werkstückgrößen für die ausgewählten Restaurationen ermitteln. Wenn Sie dieses nicht wünschen, können Sie "Nein" klicken.
	- $\%$  Wenn Sie den Dialog mit "Ja" bestätigen, wird für jedes ausgewählte Element ein einzelner Auftrag mit dem passenden Block erzeugt.
- 5. Wählen Sie diesen Block über den Haken rechts am Ende der Zeile aus.
- 6. Wechseln Sie in die Phase "ANORDNEN".
- 7. Haben Sie in der Konfiguration automatische "Job Berechnung" angewählt, wird die Restauration direkt in das Werkstück hineingerechnet. Falls nicht, müssen Sie die Restauration links aus der Liste durch Klicken auf das Plus-Zeichen auswählen.
- 8. Wechseln Sie in die Phase "PRODUZIEREN".
- 9. Wählen Sie die Maschine aus, auf der Sie die Restauration produzieren möchten.
- 10. Gehen Sie in den Schritt "Multiblock-Position". Die Software schlägt Ihnen eine freie Position im Ti-PreForm-Halter vor. Durch Klicken auf eine andere freie Position können Sie die Position des Block ändern. Positionen, die aus Platzgründen nicht belegbar sind, werden dementsprechend als "unqültig" bezeichnet.
- 11. Klicken Sie auf "Produktionsvorschau".
	- $\%$  Das Werkstück inklusive Restauration wird im Multiblockhalter angezeigt.
- 12. Starten Sie den Prozess. Stellen Sie dabei sicher, dass Sie dafür (falls nicht vorhanden) die passenden Werkzeuge und ein passendes Werkzeugmagazin administrieren.

# 7.3.10 Ausarbeiten von Vollprothesen mit der inLab MC X5

Es stehen verschiedene Ausarbeitungsoptionen zur Fertigung einer Vollprothese mit der inLab MC X5 zur Verfügung.

Die Option "Nur Zahntaschen" kann aktiviert werden, um in einem ersten Fräsprozess zunächst nur die Zahntaschen passgenau auszufräsen. In einem zweiten Frässchritt wird dann die restliche Prothesenoberfläche sowie gegebenenfalls die Okklusionsflächen in der beabsichtigten Qualität gefräst.

Gehen Sie wie folgt vor:

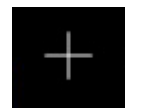

- 1. Klicken Sie auf "+".
- 2. Vergeben Sie einen Auftragsnamen und wählen Sie MC X5 als Maschine aus.
- 3. Wählen Sie "Neues Element" aus.
- 4. Wählen Sie die Prothesenbasis, die Sie ausarbeiten möchten (SCI-Datei) und klicken Sie auf "Öffnen".
- 5. Tragen Sie gegebenenfalls die Falldetails ein und fahren Sie fort.
- 6. Wählen Sie in der Werkstückdatenbank die Ronde "Dentsply Sirona Lucitone" aus.
- 7. Passen Sie gegebenenfalls die Position der Prothesenbasis sowie die Pins an und aktivieren optional die Funktion "Freifräsung" (ermöglicht einfacheren Zugang beim Verkleben der Prothesenzähne).
- 8. Starten Sie jetzt den ersten Fräsprozess. Beachten Sie, dass die Ronde mit Hilfe der Positionierhilfe eingelegt wird und dass die korrekten Werkzeuge eingesetzt werden.
- 9. Entnehmen Sie nach dem ersten Fräsvorgang die Ronde und verkleben Sie die Prothesenzähne.
- 10. Legen Sie die Ronde wieder mit Hilfe der Positionierhilfe in die Maschine ein.
- 11. Öffnen Sie den jetzt in der Auftragsliste angezeigten Auftrag und starten den zweiten Fräsprozess.
- 12. Passen Sie gegebenenfalls die Ausarbeitungseinstellungen (Qualität/Leistung) an und starten Sie den Fräsvorgang.

Die Option "Freifräsung" kann aktiviert werden um insbesondere im zweistufigen Bearbeitungsverfahren das Einkleben von Prothesenzähnen zu erleichtern. Es wird dann großräumig Material in der Umgebung der Zahntaschen entfernt.

Änderungen im Zuge technischer Weiterentwicklung vorbehalten.

© Sirona Dental Systems GmbH Sprache: deutsch Printed in Germany

Imprimé en Allemagne

### Sirona Dental Systems GmbH

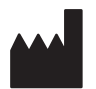

Fabrikstr. 31 64625 Bensheim Germany [www.dentsplysirona.com](https://www.dentsplysirona.com) Bestell-Nr. 65 29 486 D3703